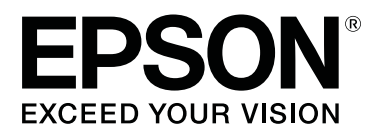

# **SD-10**

# **Guia do Utilizador**

CMP0333-02 PT

### <span id="page-1-0"></span>*Copyrights e Marcas comerciais*

# **Copyright**

Esta publicação não pode ser integral ou parcialmente reproduzida, arquivada nem transmitida por qualquer processo electrónico, mecânico, fotocópia, gravação ou outro, sem prévia autorização por escrito da Seiko Epson Corporation. Não é assumida nenhuma responsabilidade de patente no que respeita ao uso das informações aqui contidas. De igual modo, não é assumida nenhuma responsabilidade por danos resultantes da utilização das informações aqui contidas. As informações aqui contidas destinam-se apenas à utilização deste produto Epson. A Epson não se responsabiliza pela aplicação das informações aqui contidas a outros produtos.

O comprador deste produto ou terceiros não podem responsabilizar a Seiko Epson Corporation, ou as suas afiliadas, pela perda de negócios ou lucros, danos, perdas, custos ou despesas incorridas pelo comprador ou terceiros resultantes de acidentes, utilização indevida ou abuso deste produto ou modificações, reparações ou alterações não autorizadas deste produto, ou por quaisquer danos indiretos, acidentais ou consequentes resultantes da utilização ou incapacidade de utilização deste produto, ou (excluindo os EUA) não cumprimento rigoroso das instruções de utilização e manutenção da Seiko Epson Corporation, mesmo que a Seiko Epson Corporation tenha sido avisada da possibilidade de ocorrência de tais danos ou que este produto satisfaça as suas necessidades ou exigências.

A Seiko Epson Corporation e as respetivas filiais não se responsabilizam por nenhuns danos ou problemas decorrentes da utilização de opções ou consumíveis não reconhecidos como sendo produtos originais Epson ou produtos aprovados pela Seiko Epson Corporation.

A Seiko Epson Corporation não se responsabiliza por quaisquer avarias resultantes de interferências electromagnéticas que ocorram devido ao uso de cabos de interface que não sejam Epson Approved Products da Seiko Epson Corporation.

© 2021 Seiko Epson Corporation

O conteúdo deste manual e as especificações deste produto estão sujeitas a alterações sem aviso prévio.

# **Marcas comerciais**

- ❏ EPSON, EPSON EXCEED YOUR VISION, EXCEED YOUR VISION, and their logos are registered trademarks or trademarks of Seiko Epson Corporation.
- ❏ Microsoft®, Windows®, Windows Server®, and Windows Vista® are registered trademarks of Microsoft Corporation.
- ❏ Apple, Mac, macOS, OS X, and App Store are trademarks of Apple Inc., registered in the U.S. and other countries.
- ❏ IOS is a trademark or registered trademark of Cisco Systems, Inc. in the U.S. and other countries and is used under license.
- ❏ Google Play and Android are trademarks of Google LLC.
- ❏ Adobe and Reader are either registered trademarks or trademarks of Adobe in the United States and/or other countries.

#### SD-10 Guia do Utilizador

#### **Copyrights e Marcas comerciais**

- ❏ The Bluetooth® word mark and logos are registered trademarks owned by Bluetooth SIG, Inc. and any use of such marks by Seiko Epson Corporation is under license.
- ❏ Aviso Geral: todos os outros nomes de produtos referidos ao longo do manual têm uma finalidade meramente informativa, podendo ser marcas comerciais dos respectivos proprietários. A Epson não detém quaisquer direitos sobre essas marcas.

# *Índice de Conteúdo*

#### *[Copyrights e Marcas comerciais](#page-1-0)*

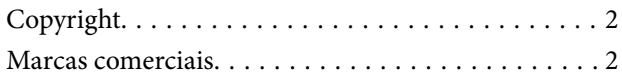

#### *[Sobre deste manual](#page-5-0)*

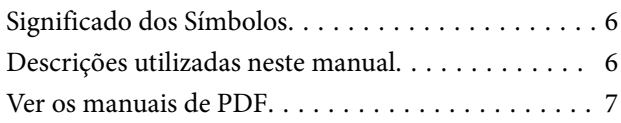

### *[Instruções importantes](#page-8-0)*

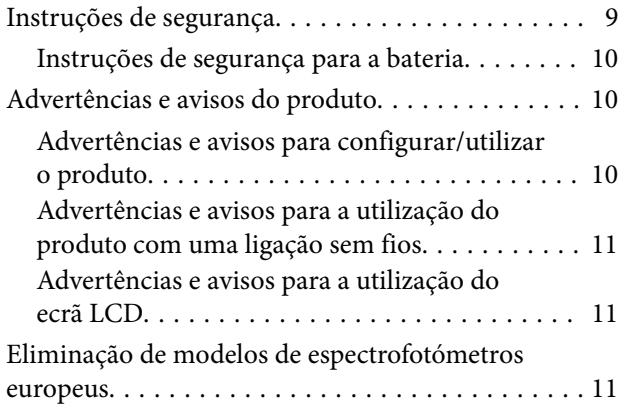

### *[Informações básicas relacionadas](#page-11-0)  [com o espectrofotómetro](#page-11-0)*

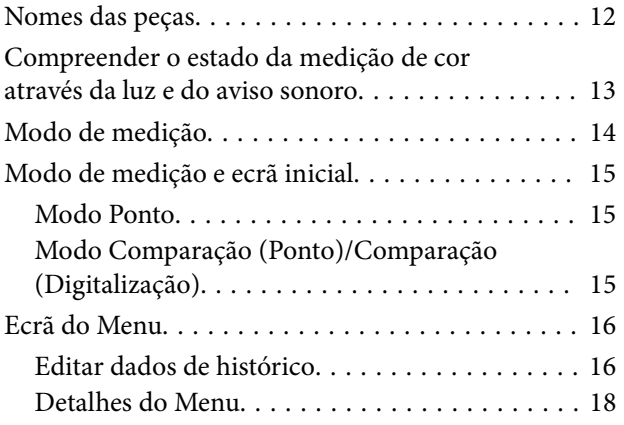

#### *[Modo Ponto](#page-19-0)*

### *[Modo Comparação \(Ponto\)](#page-22-0)*

### *[Modo Comparação \(Digitalização\)](#page-26-0)*

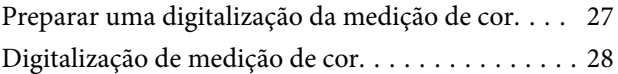

#### *[Manutenção](#page-34-0)*

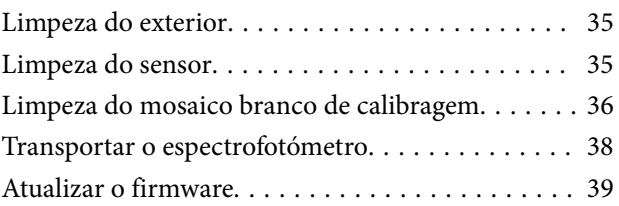

### *[Resolver Problemas](#page-39-0)*

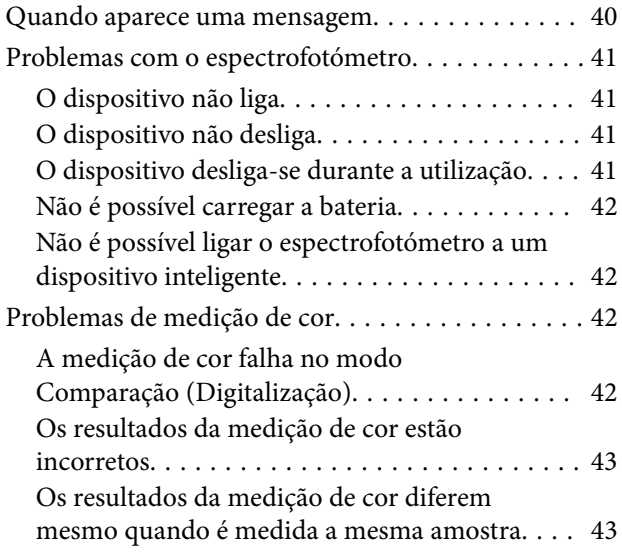

### *[Especificações](#page-43-0)*

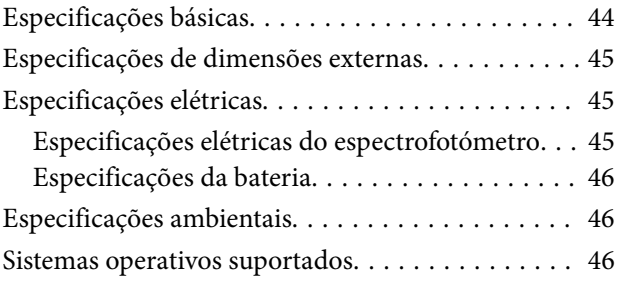

### *[Normas e certificações](#page-47-0)*

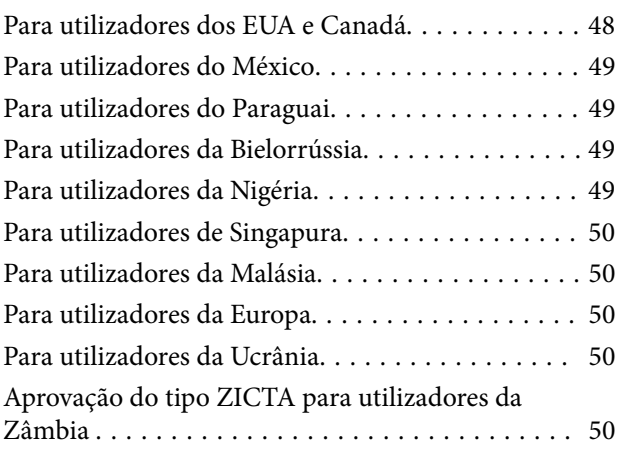

### *[Onde Obter Ajuda](#page-50-0)*

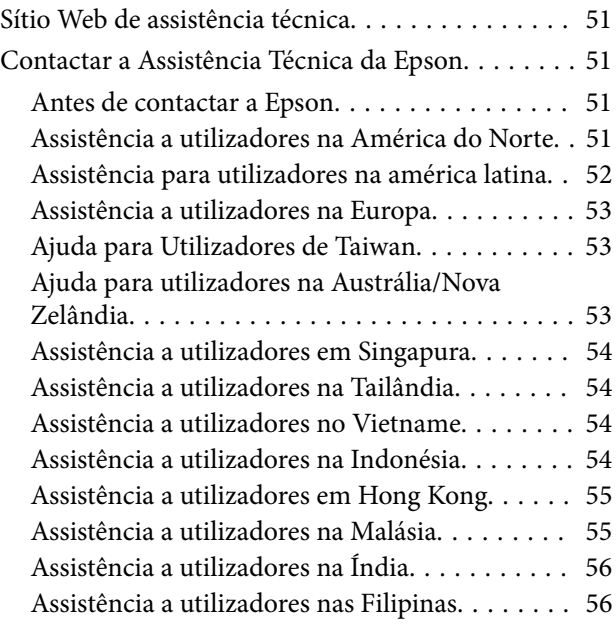

### <span id="page-5-0"></span>*Sobre deste manual*

# **Significado dos Símbolos**

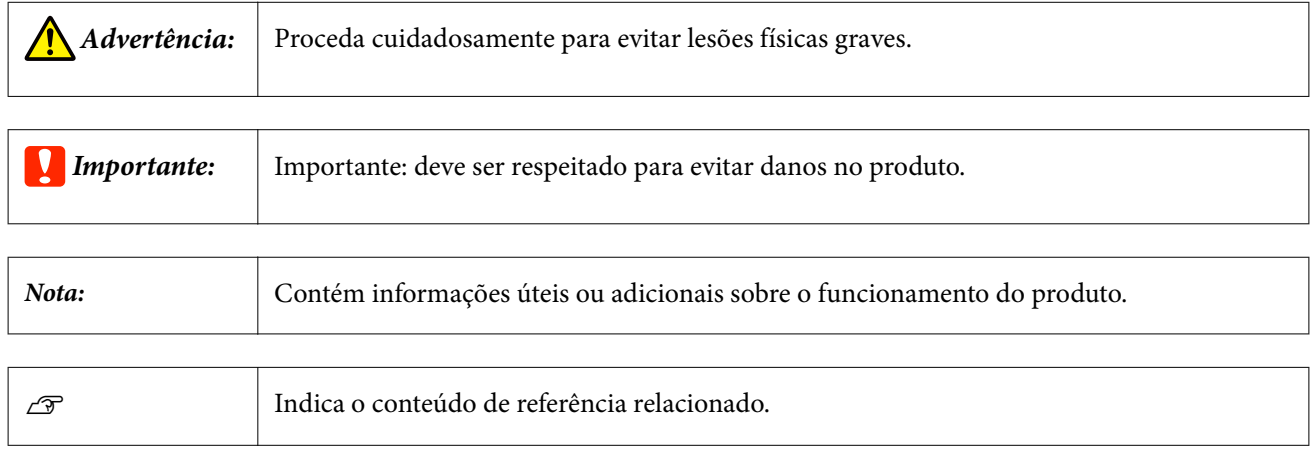

# **Descrições utilizadas neste manual**

- ❏ As ilustrações do espectrofotómetro utilizadas neste manual são meramente exemplificativas. Apesar de poderem existir ligeiras diferenças consoante o modelo, o método de funcionamento é basicamente idêntico, salvo indicação em contrário.
- ❏ As imagens do ecrã LCD estão sujeitas a alterações sem aviso prévio. O conteúdo poderá diferir dependendo da situação.

# <span id="page-6-0"></span>**Ver os manuais de PDF**

Esta seção usa Adobe Acrobat Reader DC como um exemplo para explicar as operações básicas para ver o PDF no Adobe Reader.

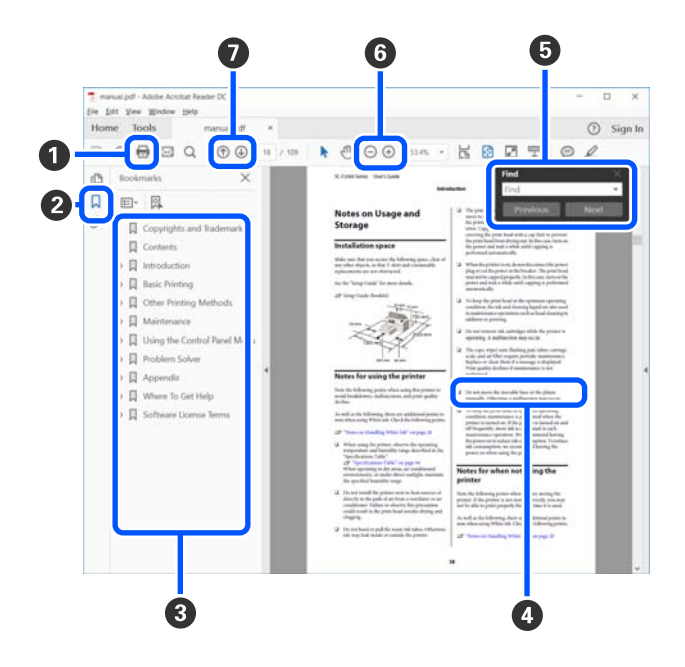

A Clique para imprimir o PDF do manual.

B Sempre que clicar nos marcadores, estes são exibidos ou ocultados.

C Clique no título para abrir a página relevante.

Clique em [+] para abrir os títulos numa posição inferior da hierarquia.

D Se a referência estiver em texto azul, clique no texto azul para abrir a página relevante.

Para regressar à página original, faça o seguinte.

#### **Para Windows**

Ao pressionar a tecla [Alt], pressione a tecla [ $\leftarrow$ ].

#### **Para Mac**

Ao pressionar a tecla [command], pressione a tecla  $[$   $\leftarrow$  ].

E Pode introduzir e procurar palavras-chave, tais como nomes de itens que pretende confirmar.

#### **Para Windows**

Clique com o botão direito do rato numa página no manual PDF e selecione **Find (Localizar)** no menu exibido para abrir a barra de ferramentas de pesquisa.

#### **Para Mac**

Selecione **Find (Localizar)** no menu **Edit (Editar)** para abrir a barra de ferramentas de pesquisa.

 $\bullet$  Para ampliar o texto num ecrã que seja demasiado pequeno para ver corretamente, clique em  $\oplus$ . Clique em para reduzir o tamanho. Para especificar uma parte de uma ilustração ou captura de ecrã para ampliá-la, faça o seguinte.

#### **Para Windows**

Clique com botão direito do rato na página do manual PDF e selecione **Marquee Zoom (Zoom painel rolanete)** no menu exibido. O cursor transforma-se em lupa, pode usá-lo para especificar o intervalo do lugar que pretende ampliar.

#### **Para Mac**

Clique no menu **View (Visualizar)** — **Zoom** — **Marquee Zoom (Zoom painel rolanete)** nesta ordem para transformar o cursor numa lupa. Use o cursor como uma lupa para especificar o intervalo do lugar que pretende ampliar.

G Abre a página anterior ou a próxima página.

### <span id="page-8-0"></span>*Instruções importantes*

# **Instruções de segurança**

Leia e siga estas instruções para garantir uma utilização segura deste produto. Guarde este manual para consulta futura. Certifique-se igualmente de que lê todos os avisos e instruções indicados no produto

- ❏ Não coloque nem armazene o produto no exterior, próximo de sujidade ou pó, água, fontes de calor ou em locais sujeitos a choques, vibrações, temperaturas altas ou humidade, luz solar directa, fontes de luz intensa ou a alterações bruscas de temperatura ou humidade.
- ❏ Tome cuidado para não derramar líquidos sobre o produto , e não manuseie o produto com as mãos molhadas.
- ❏ Use apenas o tipo de fonte de alimentação elétrica indicado na etiqueta do produto.
- ❏ O cabo USB deve ser colocado de forma a evitar abrasões, cortes, desgaste, nós e dobras. Não coloque objetos sobre o cabo e não permita que o mesmo seja pisado. Tenha em especial atenção que deve manter o cabo direito na sua extremidade.
- ❏ Utilize apenas o cabo USB fornecido com o produto. A utilização de outro cabo USB pode originar um incêndio, choque elétrico ou ferimentos.
- ❏ O cabo USB foi concebido para ser utilizado com o produto com o qual foi fornecido. Não o tente utilizar com outros dispositivos eletrónicos, exceto indicação em contrário.
- ❏ Nunca desmonte, modifique nem tente reparar o transformador CA, o cabo de alimentação, o produto e acessórios, salvo quando especificamente indicado nos manuais do produto. Se o fizer poderá provocar ferimentos, choques elétricos ou um incêndio.
- ❏ Nunca desmonte, modifique nem tente reparar o produto ou acessórios, salvo quando especificamente indicado nos manuais do produto.
- ❏ Não introduza objetos nas aberturas, pois estes poderão entrar em contacto com pontos de voltagem perigosos ou provocar curto-circuitos. Tenha cuidado com o perigo de choque elétrico.
- ❏ Desligue o produto e o cabo USB e recorra aos serviços de um técnico especializado nas seguintes situações: se algum líquido se tiver infiltrado no produto; se o produto tiver sofrido uma queda ou se a caixa exterior apresentar danos; se o produto não funcionar correctamente ou apresentar uma diminuição de rendimento notória. (Não tente ajustar os controlos que não forem referidos nas instruções de funcionamento.)
- ❏ Se não pretender utilizar o produto por um período prolongado, desligue o cabo USB do computador.
- ❏ Mantenha este produto a uma distância de pelo menos 22 cm (8,7 polegadas) de pacemakers cardíacos. As ondas de rádio deste produto podem ter efeitos adversos no funcionamento de pacemakers cardíacos.
- ❏ Se utilizar o produto em locais onde a utilização de dispositivos eletrónicos é limitada, tais como, em aviões ou hospitais, siga todas as instruções indicadas nesses locais.
- ❏ Se o ecrã LCD ficar danificado, contacte o seu revendedor. Se sujar as mãos com a solução de cristais líquidos do ecrã, lave-as cuidadosamente com água e sabão. Se a solução de cristais líquidos entrar em contacto com os olhos, lave-os imediatamente com água em abundância. Recorra a um médico se os problemas de visão não desaparecerem ao fim de algum tempo.

### <span id="page-9-0"></span>**Instruções de segurança para a bateria**

- ❏ Se a bateria não estiver completamente carregada no tempo indicado, interrompa o carregamento. De outra forma, a bateria pode aquecer, produzir fumo, danificar-se ou incendiar-se.
- ❏ Não colocar o produto no micro-ondas ou num recipiente de pressão elevada. De outra forma, a bateria pode aquecer, produzir fumo, danificar-se ou incendiar-se.
- ❏ Se sair líquido do produto, ou se o produto emitir um odor intenso, afaste imediatamente o produto de objetos inflamáveis. Se não for retirado, os eletrólitos que saem da bateria podem aquecer, produzir fumo, danificar a bateria ou incendiar-se.
- ❏ Se o ácido da bateria entrar em contacto com os olhos, lave imediatamente os olhos com bastante água fria sem esfregar, e procure ajuda médica imediatamente. Se não o fizer, os olhos podem sofrer danos permanentes.
- ❏ Se o ácido da bateria entrar em contacto com a sua pele, lave imediatamente a área afetada com bastante água, e procure ajuda médica imediatamente.
- ❏ Não deixe cair nem atire nem submeta o produto a pancadas fortes. De outra forma, a bateria pode libertar produto ou o circuito de proteção da bateria pode danificar-se. Como resultado, a bateria pode aquecer, produzir fumo, sofrer danos ou incendiar-se.
- ❏ Não utilize o produto em locais sujeitos a temperaturas elevadas (superiores a 40˚C [104˚F]) como, por exemplo, próximo de fogo ou exposto a luz solar direta. Além disso, não deixe o produto num local onde a temperatura exceda 60˚C (140˚F). Se o fizer, o separador plástico pode derreter e as células individuais podem entrar em curto-circuito. Como resultado, a bateria pode aquecer, produzir fumo, sofrer danos ou incendiar-se.
- ❏ Não use o produto se estiver danificado ou libertar líquido. De outra forma, a bateria pode aquecer, produzir fumo, danificar-se ou incendiar-se.
- ❏ Não deixar o produto no interior de um veículo. Se o fizer, a bateria pode sobreaquecer.
- ❏ Não carregue o produto próximo de chamas abertas ou em locais muito quentes. Se o circuito de proteção da bateria for ativado, não será possível carregar a bateria. Se o circuito de proteção estiver danificado, a bateria poderá aquecer, produzir fumo, rebentar ou incendiar.
- ❏ Elimine a bateria (D181A) de acordo com as normas locais.

# **Advertências e avisos do produto**

Leia e siga estas instruções para evitar danos materiais ou no produto. Certifique-se de que mantém este manual para consulta futura.

### **Advertências e avisos para configurar/utilizar o produto**

❏ Não utilize aerossóis que contenham gases inflamáveis no interior ou à volta do produto. Se o fizer poderá provocar um incêndio.

### <span id="page-10-0"></span>**Advertências e avisos para a utilização do produto com uma ligação sem fios**

- ❏ As ondas de rádio emitidas por este produto podem afetar o funcionamento de equipamento médico elétrico, provocando a sua avaria. Quando utilizar este produto em instalações médicas ou próximo de equipamentos médicos, cumpra as orientações dos técnicos autorizados que representam a instituição médica e siga todos os avisos e indicações dos equipamentos médicos.
- ❏ As ondas de rádio deste produto podem afetar negativamente o funcionamento de dispositivos controlados automaticamente como, por exemplo, portas ou alarmes de incêndio e podem originar acidentes devido ao seu funcionamento incorreto. Quando utilizar este produto próximo de dispositivos controlados automaticamente, siga todos os avisos e indicações existentes nesses dispositivos.
- ❏ Siga as instruções dos funcionários das companhias aéreas para utilizar este produto no interior de aviões. Desligue o produto durante a descolagem e aterragem, de acordo com o anúncio da tripulação do avião.

### **Advertências e avisos para a utilização do ecrã LCD**

- ❏ O ecrã LCD pode apresentar pequenos pontos claros ou escuros e, devido às suas características, exibir um brilho irregular. Essas são situações normais e não indicam que o ecrã esteja de forma alguma danificado.
- ❏ O painel exterior do ecrã LCD pode quebrar caso sofra um impacto forte. Contacte o seu revendedor se a superfície do ecrã lascar ou rachar, e não toque nem tente remover as peças quebradas.

# **Eliminação de modelos de espectrofotómetros europeus**

O espectrofotómetro tem uma bateria.

A etiqueta com um cesto de papéis com uma cruz que se encontra no produto indica que o produto e as baterias incluídas não devem ser eliminados como se de lixo doméstico se tratasse. Para evitar eventuais danos ao ambiente ou saúde humana, queira por favor separar o produto e respetivas baterias do restante lixo para garantir que pode ser reciclado de forma que não prejudique o ambiente. Para mais informações sobre as instalações de recolha disponíveis, queira por favor contactar o representante local do seu governo ou o revendedor onde adquiriu este produto. A utilização dos símbolos químicos Pb, Cd ou Hg indica se estes materiais são usados na bateria.

Estas informações aplicam-se apenas a clientes da União Europeia, nos termos da Diretiva 2006/66/CE DO PARLAMENTO EUROPEU E CONSELHO de 6 de setembro de 2006 sobre baterias e acumuladores e baterias inutilizadas e acumuladores e que revoga a Diretiva 91/157/EEC e a legislação relativa ao transporte e implementação em vários sistemas legais nacionais, e para clientes nos países da Europa, Médio Oriente e África (EMEA) onde foram implementadas normas equivalentes.

No caso dos restantes países, queira por favor contactar o seu governo local para investigar a possibilidade de reciclar o seu produto.

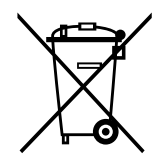

# <span id="page-11-0"></span>**Nomes das peças**

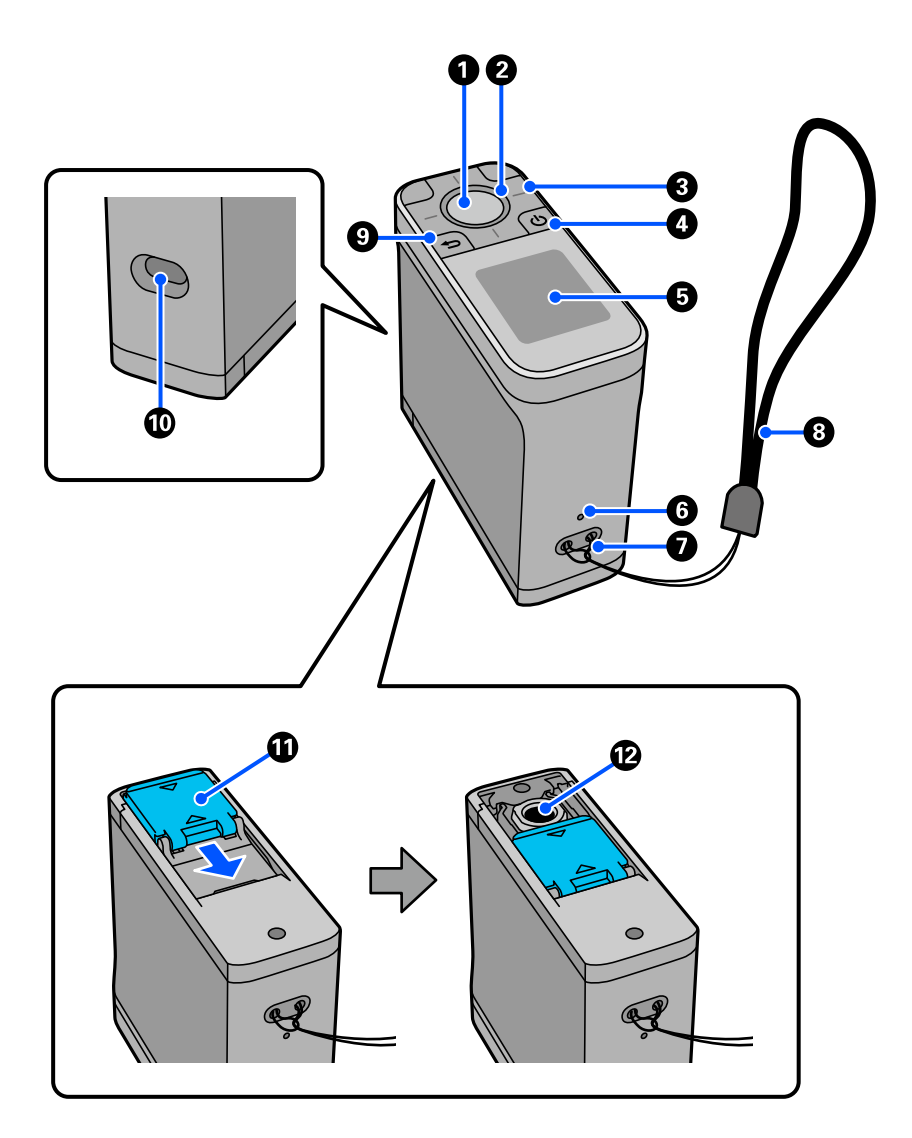

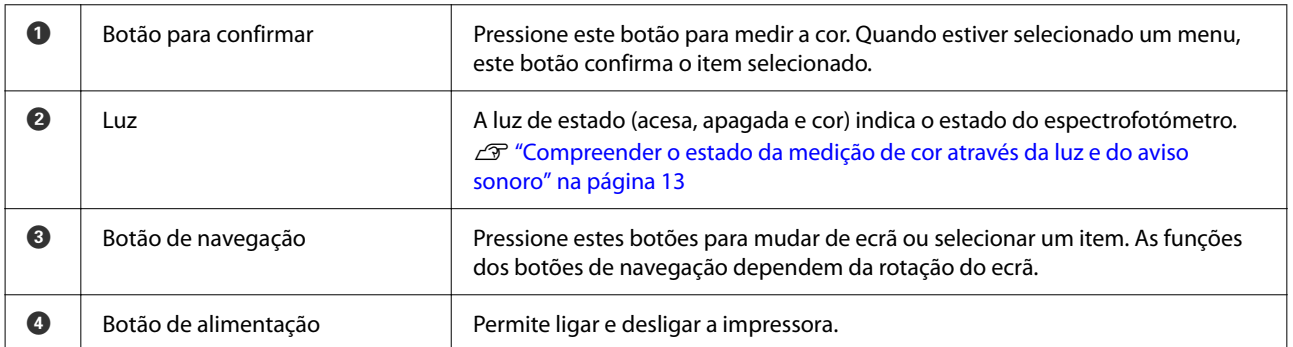

<span id="page-12-0"></span>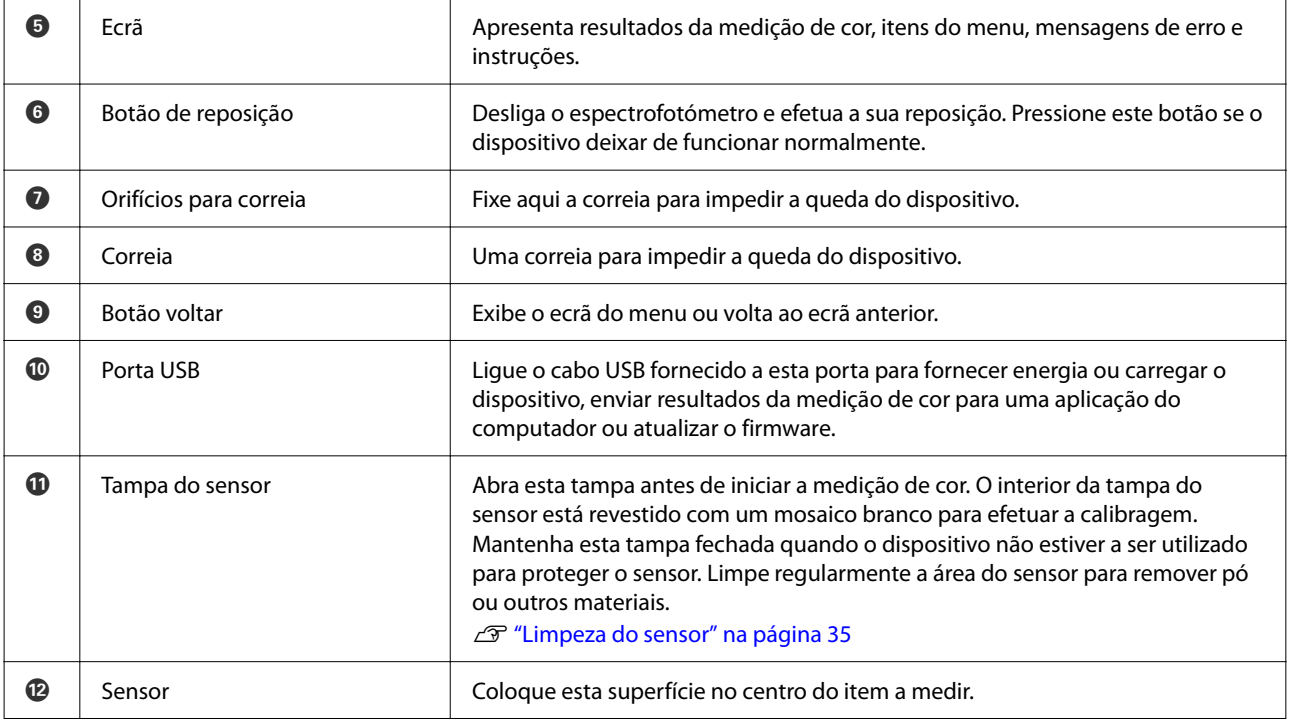

# **Compreender o estado da medição de cor através da luz e do aviso sonoro**

Verifique as mensagens exibidas no ecrã.

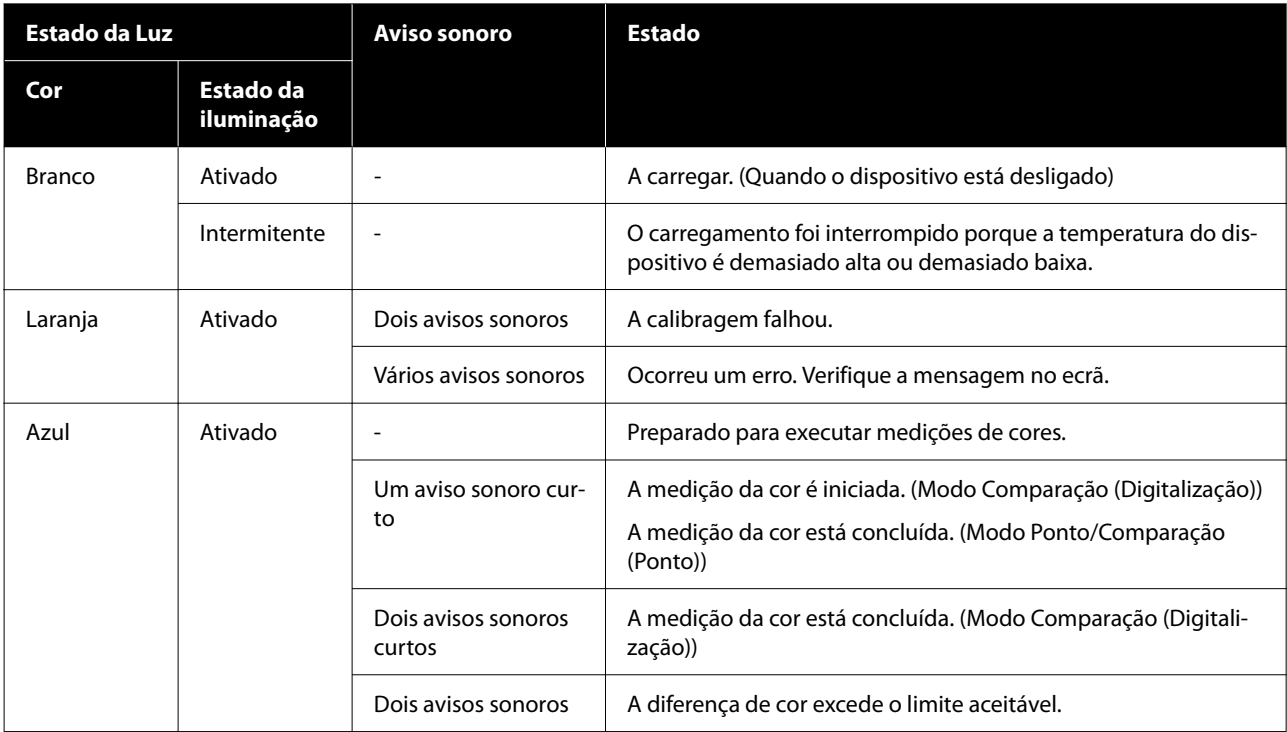

<span id="page-13-0"></span>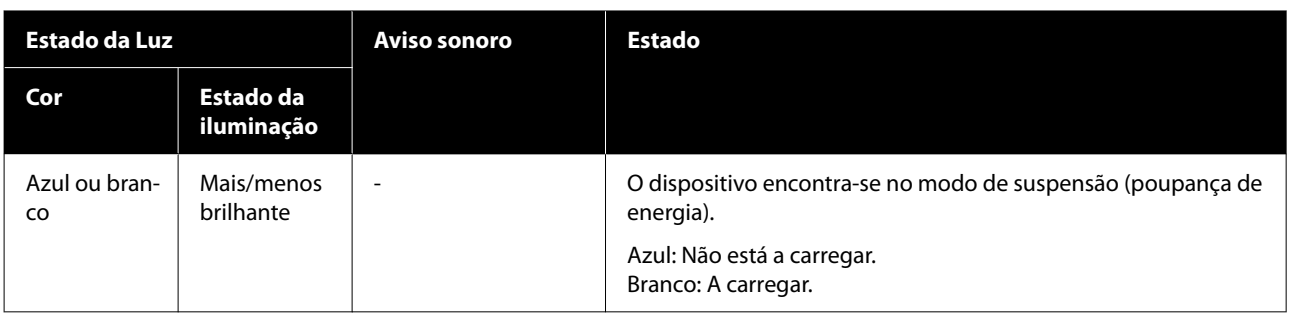

# **Modo de medição**

Pode selecionar os seguintes modos.

Pode selecionar estes modos no ecrã do menu de definições.

 $\angle \mathcal{T}$  ["Detalhes do Menu" na página 18](#page-17-0)

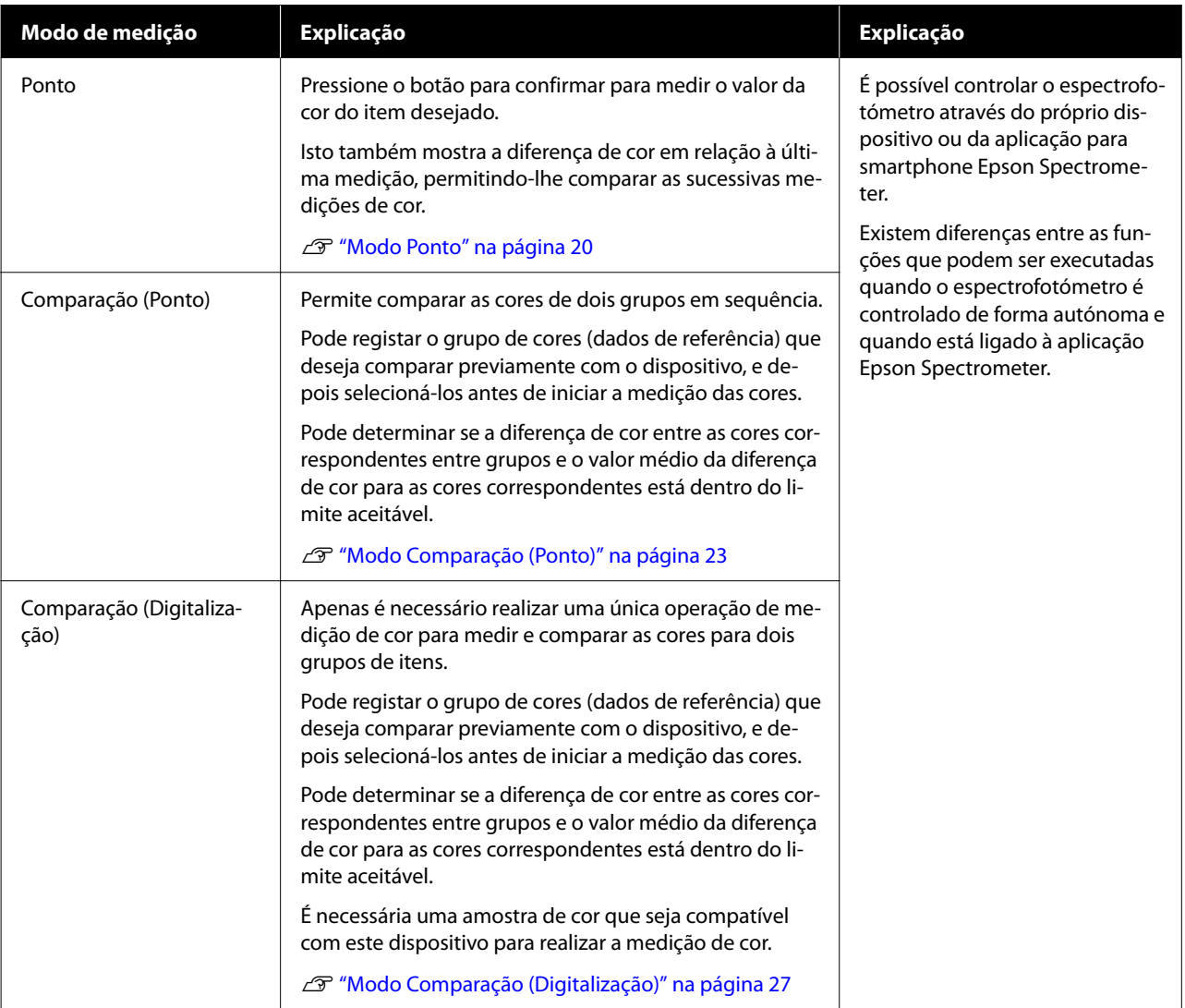

#### <span id="page-14-0"></span>*Nota:*

Ao ligar o dispositivo a um computador através de USB ou Bluetooth, poderá enviar resultados da medição de cor para a sua aplicação.

Contudo, a aplicação deve ser compatível com este dispositivo. Além disso, o Modo de medição disponível durante a medição de cor depende da aplicação. Para mais detalhes, consulte a documentação da aplicação.

## **Modo de medição e ecrã inicial**

Esta secção explica o ecrã inicial exibido durante a medição de cor utilizando apenas este dispositivo. Os ecrãs exibidos são apresentados em seguida. O conteúdo exibido poderá diferir de acordo com a situação.

#### **Modo Ponto**

O ecrã de medição de cor é exibido. O dispositivo está preparado para efetuar a medição de cor.

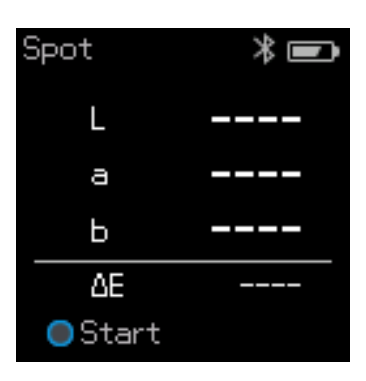

U["Modo Ponto" na página 20](#page-19-0)

### **Modo Comparação (Ponto)/Comparação (Digitalização)**

O ecrã de seleção de grupo de dados é exibido. Utilize o botão de navegação para selecionar o grupo de dados a utilizar como fonte de comparação (referência) e, em seguida, pressione o botão para confirmar para confirmar. Quando o ecrã do menu for exibido, pressione o botão para confirmar para abrir o ecrã de medição de cor.

| M0/D50 : |  |
|----------|--|
| Group1   |  |
|          |  |
|          |  |
|          |  |
| 6 items  |  |

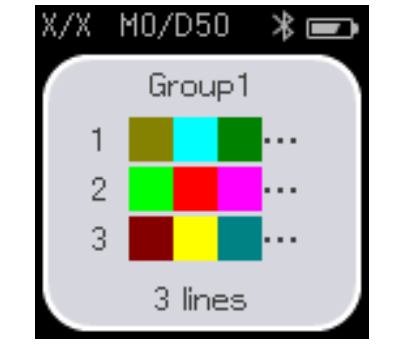

Modo Comparação (Ponto) Modo Comparação (Digitalização)

U["Modo Comparação \(Ponto\)" na página 23](#page-22-0)

<span id="page-15-0"></span>U["Modo Comparação \(Digitalização\)" na página 27](#page-26-0)

# **Ecrã do Menu**

É possível aceder ao ecrã do menu pressionando o botão voltar uma ou várias vezes.

Pode pressionar o botão para confirmar para exibir este ecrã a partir do ecrã de seleção de grupo depois de ligar o dispositivo no modo Comparação (Ponto) ou Comparação (Digitalização).

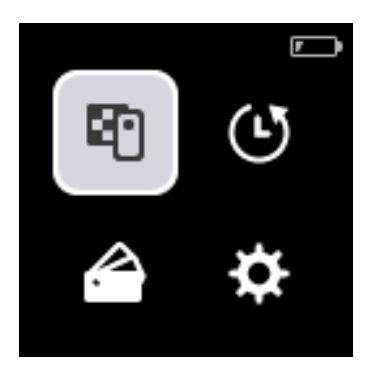

Utilize o botão de navegação para selecionar o ícone e, em seguida, pressione o botão para confirmar para confirmar.

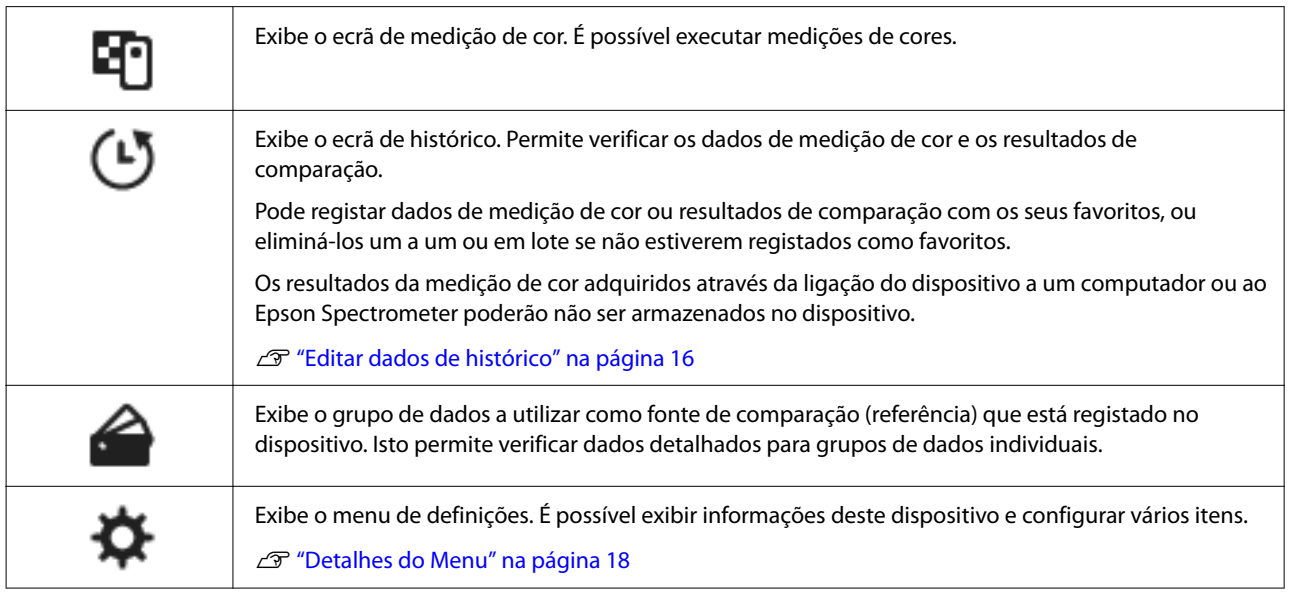

### **Editar dados de histórico**

No ecrã de histórico, é possível eliminar dados de medição de cor ou resultados de comparação deste dispositivo, ou registar os dados que deseja guardar nos seus favoritos.

Depois de registar os dados que deseja manter nos seus favoritos, pode eliminar os dados que não tenham sido registados, selecionando **Editar** - **Data de eliminação** ou **Excluir tudo** no modo Ponto, ou **Editar** - **Eliminar os dados** ou **Excluir tudo** no modo Comparação (Ponto) ou Comparação (Digitalização) no ecrã de histórico.

#### **Modo Ponto**

Selecione **Editar** no ecrã de histórico, selecione **Data de eliminação** se deseja eliminar um grupo de dados individual, selecione o grupo de dados que deseja eliminar, e elimine-o. Selecione **Excluir tudo** para eliminar todos os grupos de dados.

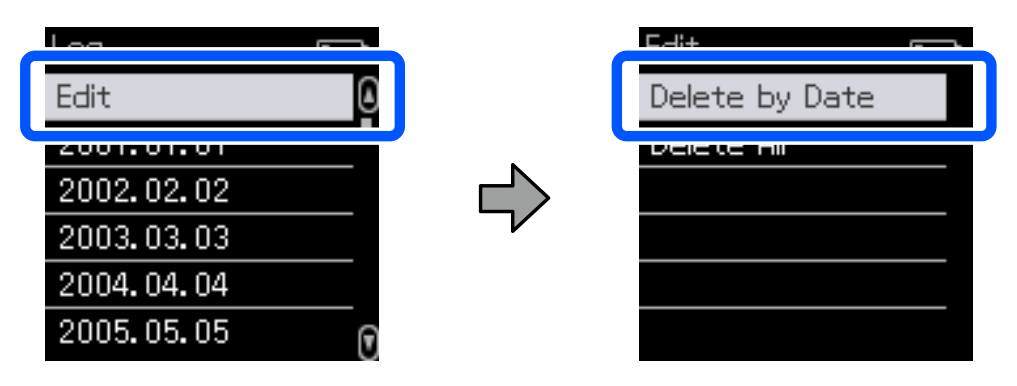

Para identificar os dados de medição de cor que pretende manter, selecione um grupo de dados do ecrã de histórico, selecione os dados na lista de dados de medição de cor nesse grupo e, em seguida, selecione  $\sqrt[4]{3}$  no ecrã de dados detalhados. Pode também selecionar m para eliminar.

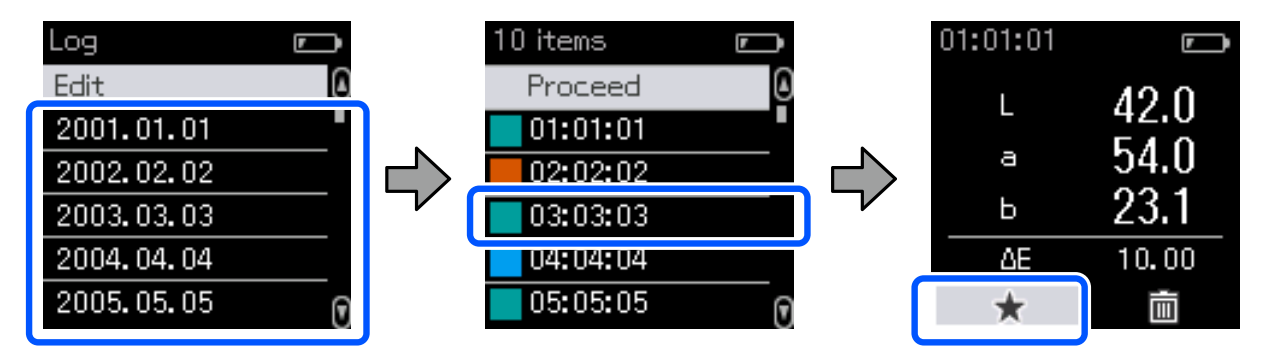

Volte ao ecrã de lista de dados de medição de cor, certifique-se de que  $\frac{1}{\sqrt{2}}$  é exibido para os dados que deseja manter, selecione **Avan** e, em seguida, pressione o botão para confirmar.

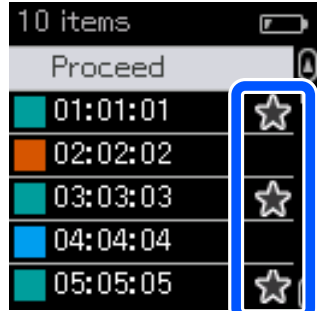

Pode eliminar dados que não tenham sido registados nos seus favoritos voltando ao ecrã de histórico e selecionando **Editar** - **Data de eliminação** ou **Excluir tudo**.

### <span id="page-17-0"></span>**Modo Comparação (Ponto)/Comparação (Digitalização)**

No ecrã de histórico, selecione **Editar** e, em seguida, selecione **Eliminar os dados**, **Excluir tudo** ou **Favoritos**.

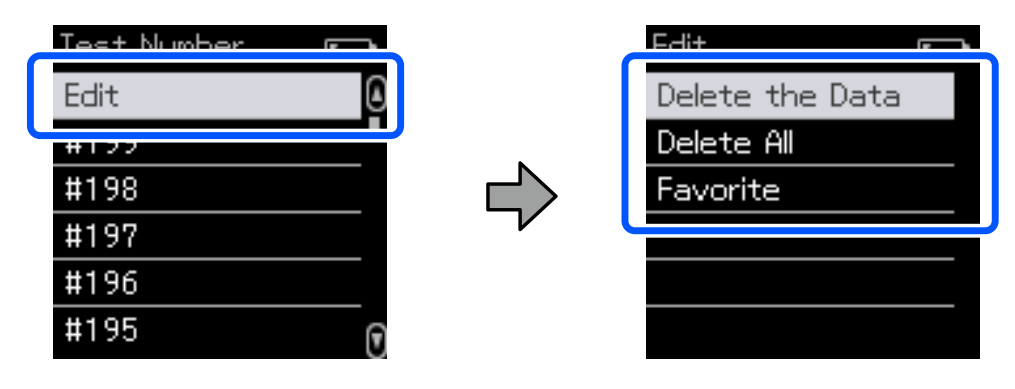

Para eliminar resultados de comparação de dados um a um, selecione **Eliminar os dados**, selecione o grupo de resultados de comparação que deseja eliminar e, em seguida, pressione o botão para confirmar.

Para registar resultados de comparação de dados nos seus favoritos, selecione **Favoritos**, selecione o grupo de resultados de comparação que deseja registar e, em seguida, pressione o botão para confirmar.

Se deseja eliminar todos os resultados de comparação de dados que não tenham sido registados nos seus favoritos, selecione **Excluir tudo** e, em seguida, pressione o botão para confirmar.

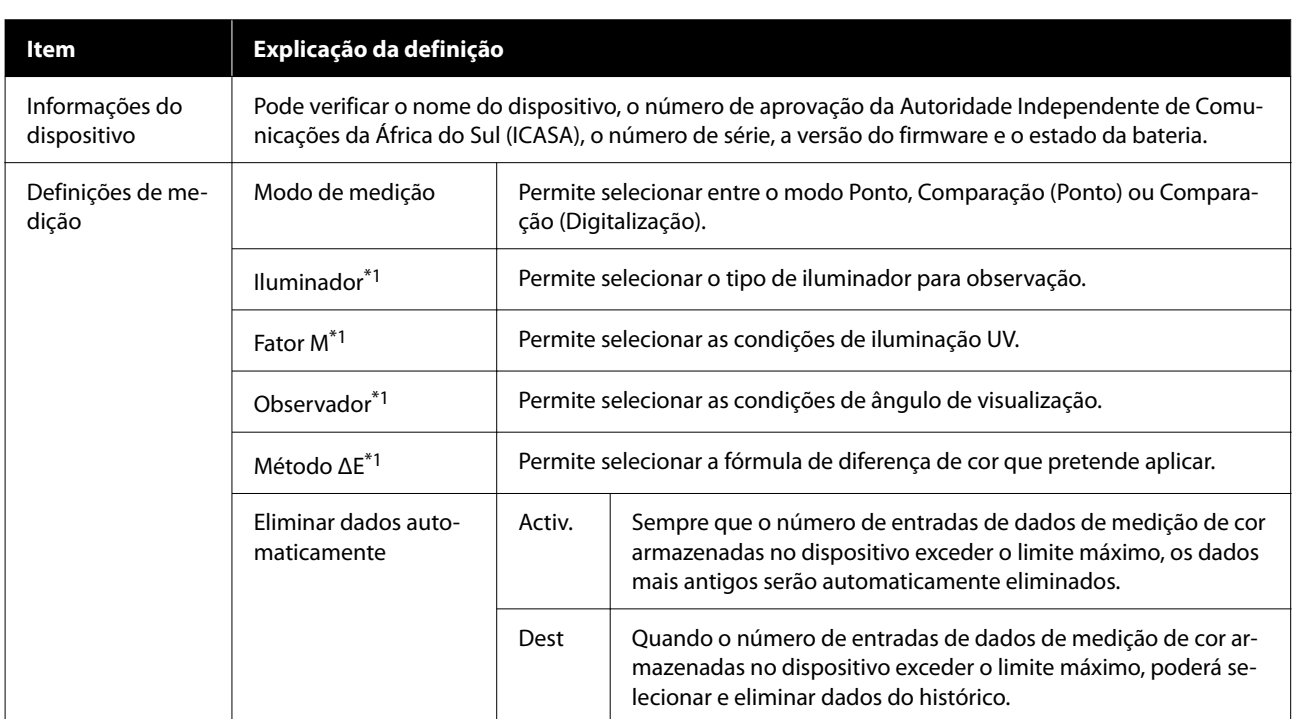

### **Detalhes do Menu**

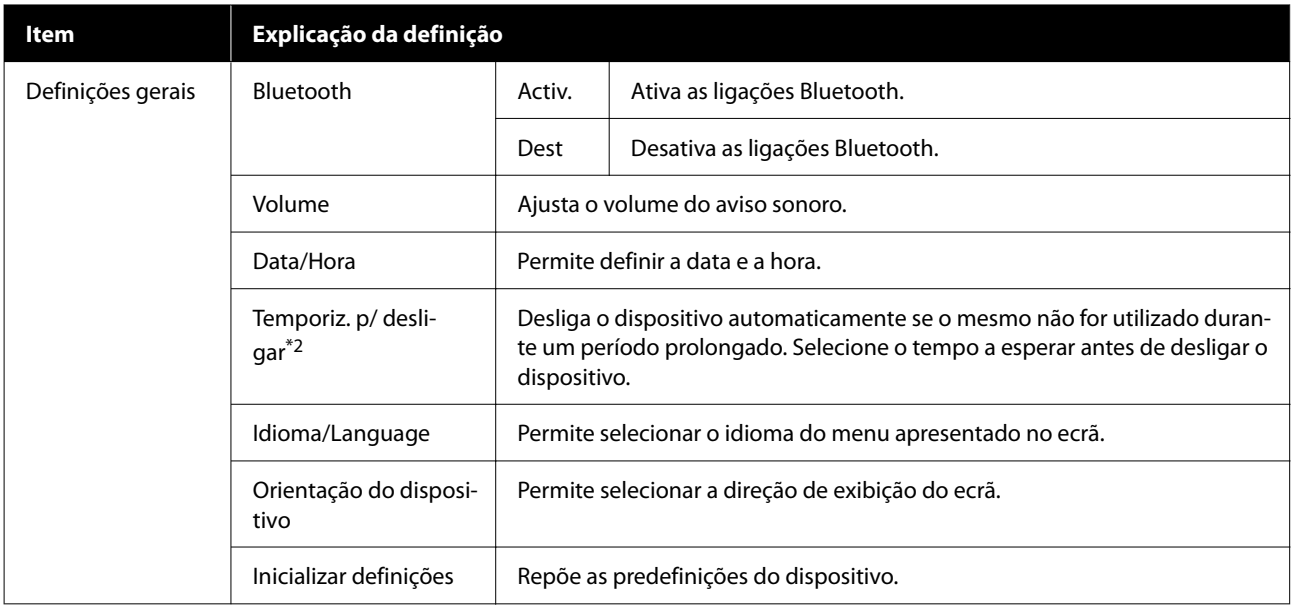

\*1: Esta definição está disponível apenas no modo Ponto.

\*2: É possível ajustar o tempo antes de aplicar a gestão de energia. Os aumentos afetam a eficácia energética do produto. Tenha em consideração o ambiente antes de efetuar qualquer alteração.

# <span id="page-19-0"></span>**Modo Ponto**

Mede a cor alvo e exibe os seus valores L\*a\*b\*. Também mostra a diferença de cor (ΔE\*) em relação à última medição de cor para possibilitar a comparação das duas cores.

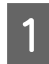

Ligue o dispositivo.

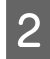

Siga as instruções apresentadas no ecrã quando forem exibidas as instruções de calibragem. Quando a calibragem terminar, será exibida o ecrã de medição de cor calibragem terminar, será exibido o ecrã de medição de cor.

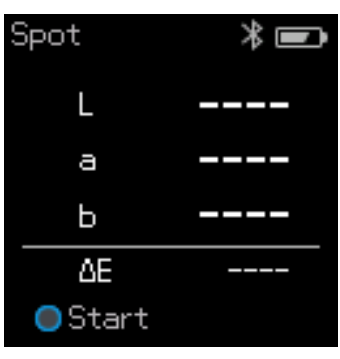

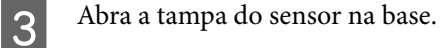

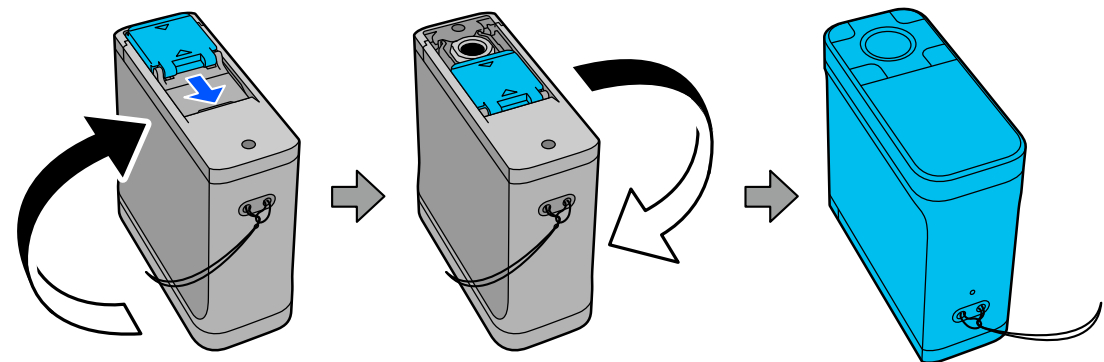

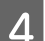

4 Coloque o sensor no objeto que deseja medir.

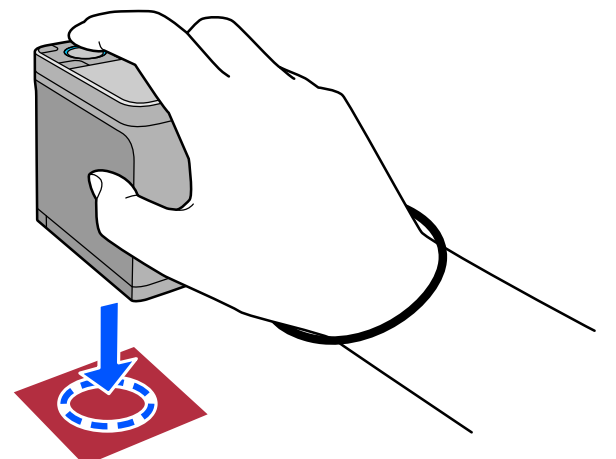

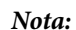

Utilize as marcas de alinhamento nos lados do sensor como guias se pretende alinhar o dispositivo com o centro do objeto que está a medir.

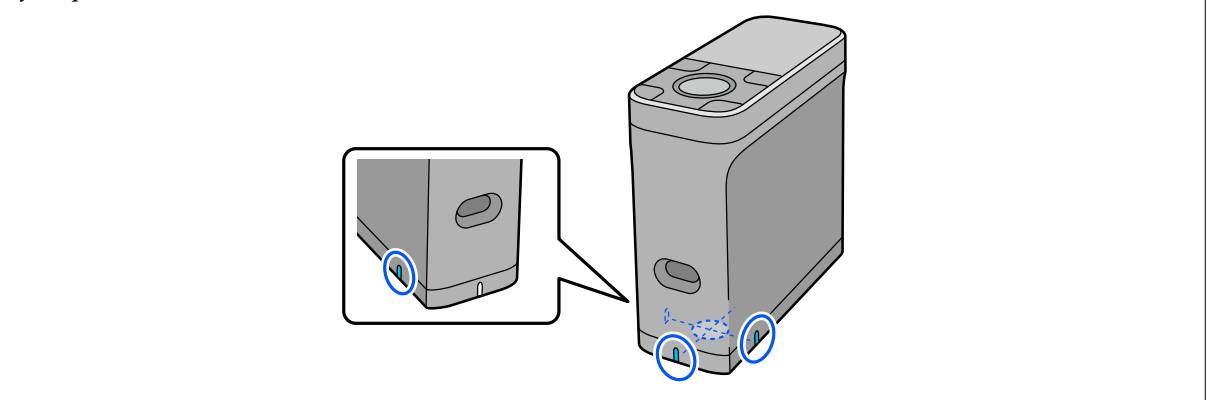

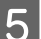

**E Pressione o botão para confirmar.** 

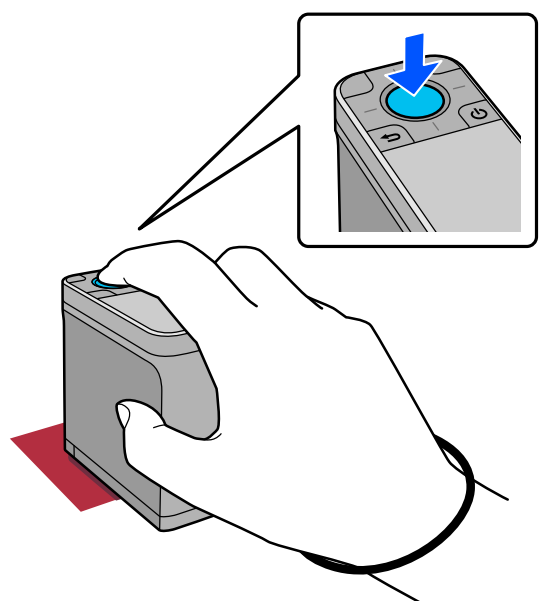

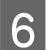

**F** Serão exibidos os resultados de medição de cor.

 $\overline{A}$ 

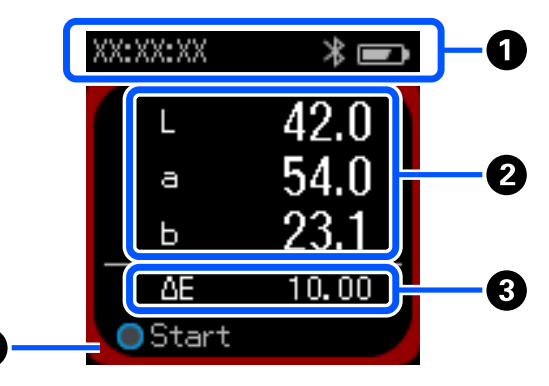

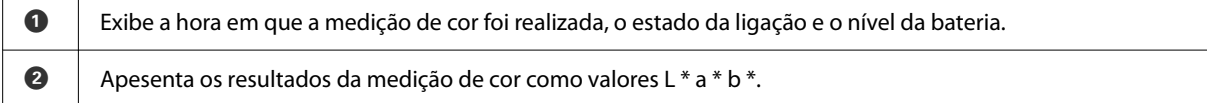

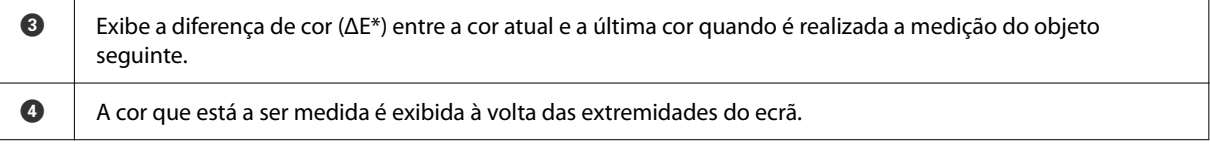

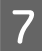

Quando a medição da cor estiver concluída, feche a tampa do sensor e desligue o dispositivo.

#### *Nota:*

Neste modo, é possível guardar automaticamente até 100 instâncias de dados de medição de cor no dispositivo. Quando forem atingidos 100 objetos, deverá escolher se pretende eliminar automaticamente os dados mais antigos primeiro, ou eliminar manualmente os dados desnecessários do histórico.

Quando for apresentado o ecrã seguinte, selecione *Auto* ou *Manual*.

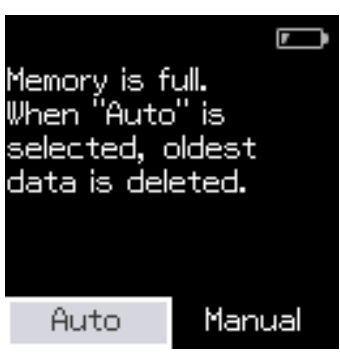

#### ❏ Se selecionar *Auto*

Sempre que o número de entradas de dados de medição de cor exceder 100, os dados mais antigos serão automaticamente eliminados.

Se selecionar *Auto*, a opção *Eliminar dados automaticamente* será definida para *Activ.* no menu de Definições, e a eliminação automática de dados estará ativada até que a definição seja alterada.

#### ❏ Se selecionar *Manual*

Será exibido o ecrã de histórico. Adicione os dados que deseja guardar nos seus favoritos, selecione *Editar* e, em seguida, selecione *Data de eliminação* ou *Excluir tudo* para eliminar os dados por grupo ou todos os grupos de dados.

Para registar dados de medição de cor nos seus favoritos, selecione o grupo de dados no ecrã de histórico e, em seguida, especifique e registe a entrada de dados de medição de cor individual. Para obter mais informações, consulte a secção que se segue.

U["Editar dados de histórico" na página 16](#page-15-0)

Pode também definir a eliminação automática de dados em - *Definições de medição* - *Eliminar dados automaticamente*.

# <span id="page-22-0"></span>**Modo Comparação (Ponto)**

Permite comparar as cores de dois grupos por ordem. Pode registar o grupo de cores (dados de referência) que deseja comparar previamente com o dispositivo, e depois selecioná-los antes de iniciar a medição das cores. Pode determinar se a diferença de cor entre as cores correspondentes entre grupos e o valor médio da diferença é inferior ou excede o limite aceitável que foi definido.

#### *Nota:*

O número de grupos de dados que podem ser registados e o número de cores em cada grupo de dados são os mesmos do modo Comparação (Digitalização), até 3 grupos e 80 cores em cada grupo.

A Registe o grupo para a cor da fonte de comparação (dados de referência) e o Valor de passagem para o dispositivo na aplicação para smartphone Epson Spectrometer ou uma aplicação que seja compatível com o dispositivo.

Para mais detalhes, consulte a ajuda ou a documentação da aplicação.

Prepare uma série de itens de medição de cor que deseja comparar.

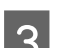

Ligue o dispositivo.

Siga as instruções apresentadas no ecrã quando forem exibidas as instruções de calibragem.

E No ecrã de seleção de grupo de dados, utilize o botão de navegação para selecionar o grupo de dados a utilizar como fonte de comparação e, em seguida, pressione o botão para confirmar para confirmar.

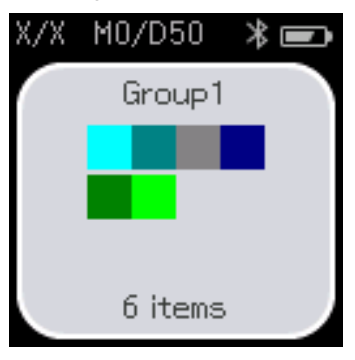

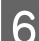

Selecione o ícone de medição de cor no ecrã do menu para exibir o ecrã de medição de cor.<br>
Fundo de correcte do menu para exibir o ecrã de medição de cor.

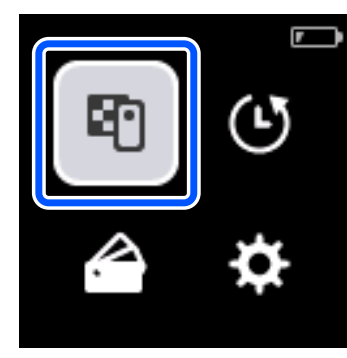

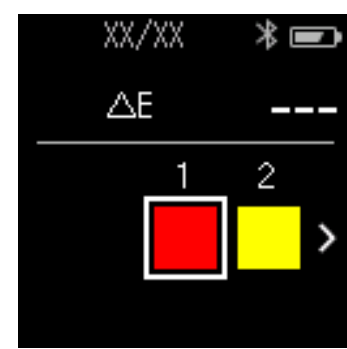

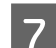

Abra a tampa do sensor na base.

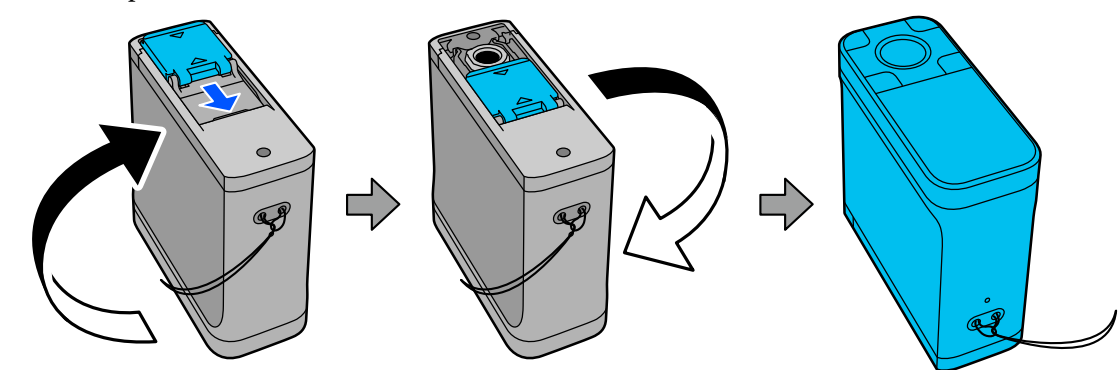

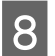

B Coloque o sensor no objeto que deseja medir.

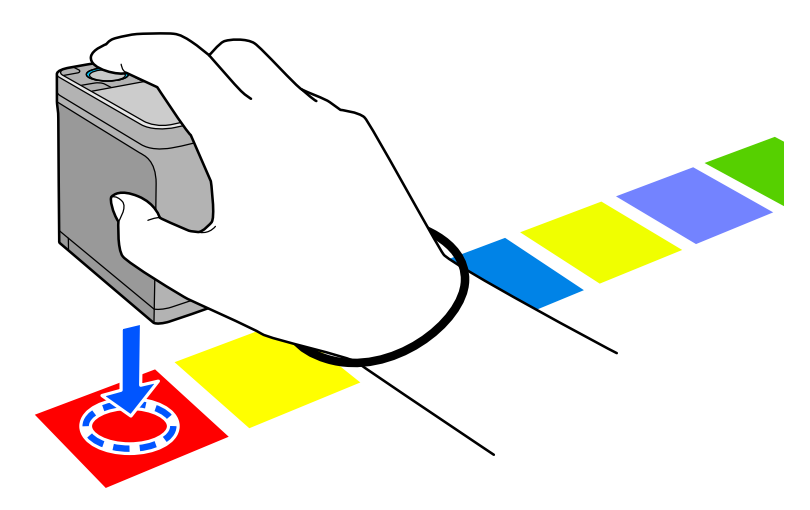

#### *Nota:*

Utilize as marcas de alinhamento nos lados do sensor como guias se pretende alinhar o dispositivo com o centro do objeto que está a medir.

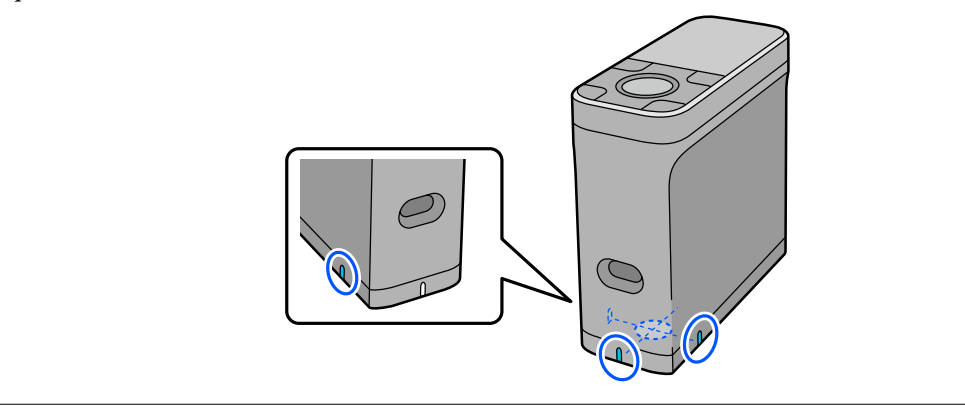

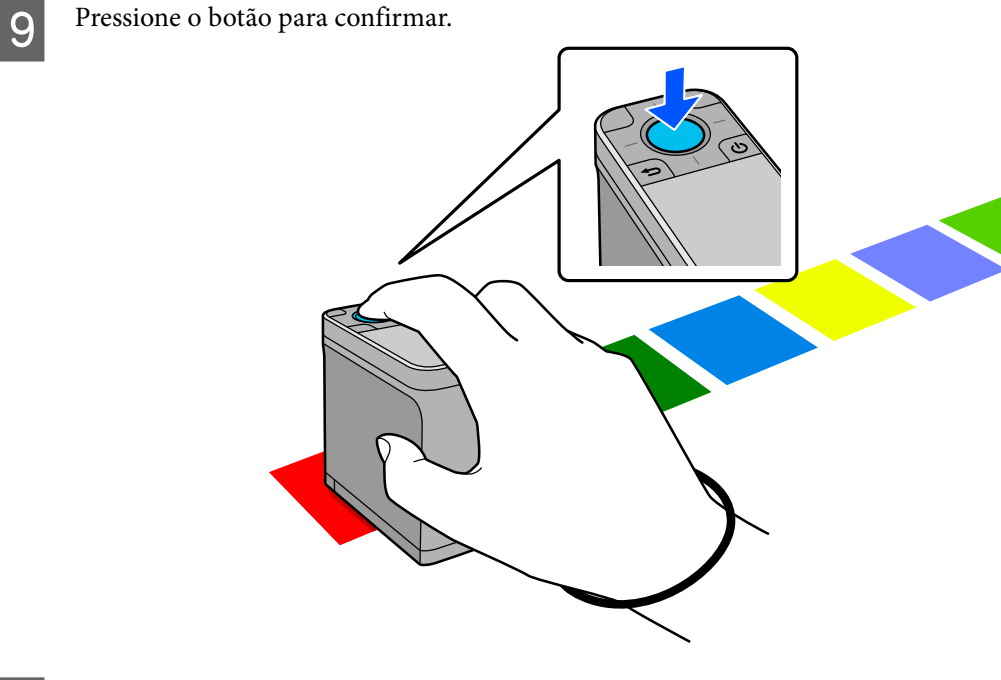

J Serão apresentados os resultados da comparação entre a cor da fonte de comparação (referência) e a cor medida. Em seguida, será exibido o ecrã seguinte de medição de cor.

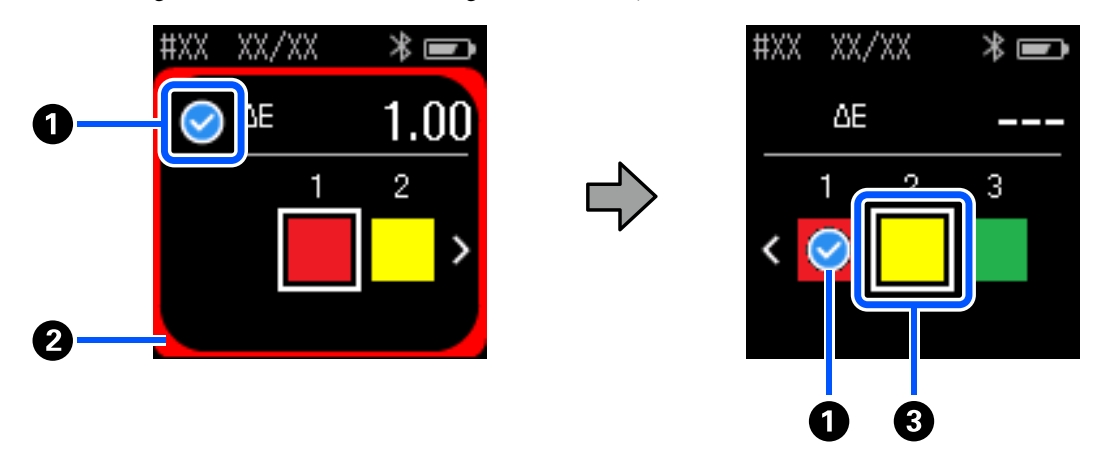

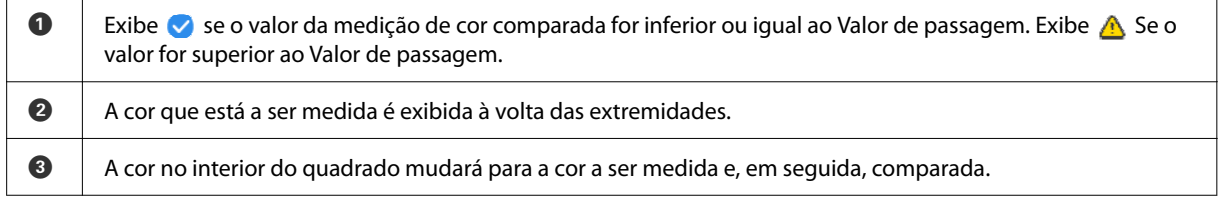

Se o resultado da medição da cor for  $\bullet$  ou  $\bullet$ , os dados de origem avançarão para a cor seguinte em sequência. Coloque o dispositivo junto ao objeto seguinte a medir e, em seguida, pressione o botão para confirmar. Se pretender medir a cor novamente, utilize o botão de navegação para mudar para a cor de referência anterior e, em seguida, meça a cor novamente.

Quando a medição da cor estiver concluída, pressione o botão para confirmar para verificar os resultados.

Se a diferença média de cor para as cores correspondentes entre os grupos for superior ao Valor de passagem, será exibido o símbolo  $\triangle$  junto à diferença média de cor no topo do ecrã. Se a diferença de cor for inferior ao Valor de passagem, o símbolo não será exibido.

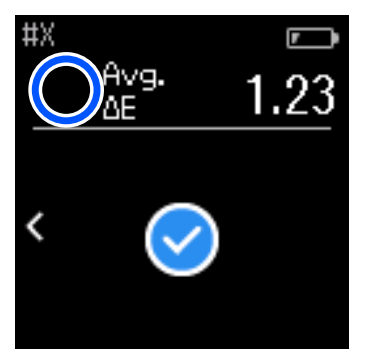

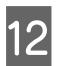

L Feche a tampa do sensor e desligue o dispositivo.

#### *Nota:*

- ❏ Pode verificar os valores de medição de cores individuais no ecrã de histórico, voltando ao ecrã do menu.
- ❏ Neste modo, é possível guardar automaticamente até 500 instâncias de dados de medição de cor no dispositivo, incluindo dados medidos no modo Comparação (Digitalização). Quando forem atingidos 500 objetos, deverá escolher se pretende eliminar automaticamente os dados mais antigos primeiro, ou eliminar manualmente os dados desnecessários do histórico.

Quando for apresentado o ecrã seguinte, selecione *Auto* ou *Manual*.

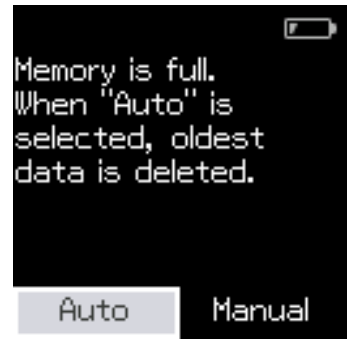

❏ Se selecionar *Auto*

Sempre que o número de entradas de dados de medição de cor exceder 500 (500 cores), os dados mais antigos serão automaticamente eliminados.

Se selecionar *Auto*, a opção *Eliminar dados automaticamente* será definida para *Activ.* no menu de Definições, e a eliminação automática de dados estará ativada até que a definição seja alterada.

#### ❏ Se selecionar *Manual*

Será exibido o ecrã de seleção do grupo de cores (dados de referência). Selecione o grupo para o qual pretende eliminar os dados de histórico, será apresentado o histórico de medição de cores para esse grupo. Selecione *Editar* e, em seguida, selecione *Eliminar os dados*, *Excluir tudo* ou *Favoritos*.

Quando registar dados que deseja manter nos seus *Favoritos*, os dados não serão eliminados, mesmo que selecione *Excluir tudo*. Para obter mais informações, consulte a secção que se segue.

U["Editar dados de histórico" na página 16](#page-15-0)

Pode também definir a eliminação automática de dados em - *Definições de medição* - *Eliminar dados automaticamente*.

# <span id="page-26-0"></span>**Modo Comparação (Digitalização)**

Apenas é necessário realizar uma única operação de medição de cor para comparar as cores de dois grupos de itens. Pode registar o grupo de cores que deseja comparar previamente com o dispositivo, e depois selecioná-los antes de iniciar a medição das cores. Pode determinar se a diferença de cor entre as cores correspondentes entre grupos e o valor médio da diferença é inferior ou excede o limite aceitável que foi definido.

#### *Nota:*

- ❏ O número de grupos de dados que podem ser registados e o número de cores em cada grupo de dados são os mesmos do modo Comparação (Ponto), até 3 grupos e 80 cores em cada grupo.
- ❏ Se utilizar suportes coloridos ou suportes com fraca penetração de tinta para imprimir o padrão de amostras de medição de cor, a digitalização da medição de cor não será executada corretamente.
- ❏ Também pode ver como executar uma digitalização de medição de cor no manual em vídeo online. Pode aceder ao vídeo através do seguinte URL.
	- $\rightarrow$  <https://www.epson-biz.com/?prd=sd-10&inf=playlist>

# **Preparar uma digitalização da medição de cor**

A Registe o grupo para a cor da fonte de comparação (dados de referência) e o Valor de passagem para o dispositivo na aplicação para smartphone Epson Spectrometer ou uma aplicação que seja compatível com o dispositivo.

Para mais detalhes, consulte a ajuda ou a documentação da aplicação.

Prepare um padrão de amostras de medição de cor que deseja comparar.

Para utilizar este modo sem ligação a uma aplicação num computador, deverá criar um padrão de amostras que cumpra as seguintes condições.

#### **Tamanho da amostra de cor**

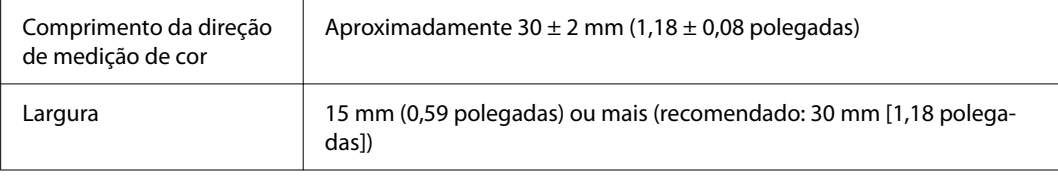

#### **Margem à frente da amostra (exceto no topo da amostra)**

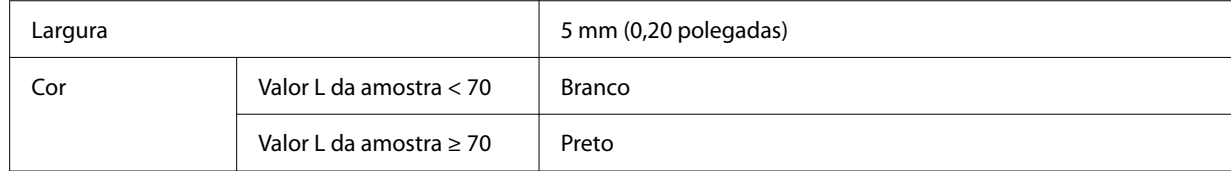

#### **Outras condições**

❏ Certifique-se de que existe uma margem branca de uma amostra (30 mm [1,18 polegadas]) no final da fila de amostras.

- <span id="page-27-0"></span>❏ O número de amostras não deve exceder 10 por fila, e cada fila não deve exceder 400 mm (15,7 polegadas) incluindo a margem final.
- ❏ Se uma amostra se estender por várias filas, coloque-a a partir da parte inferior esquerda.

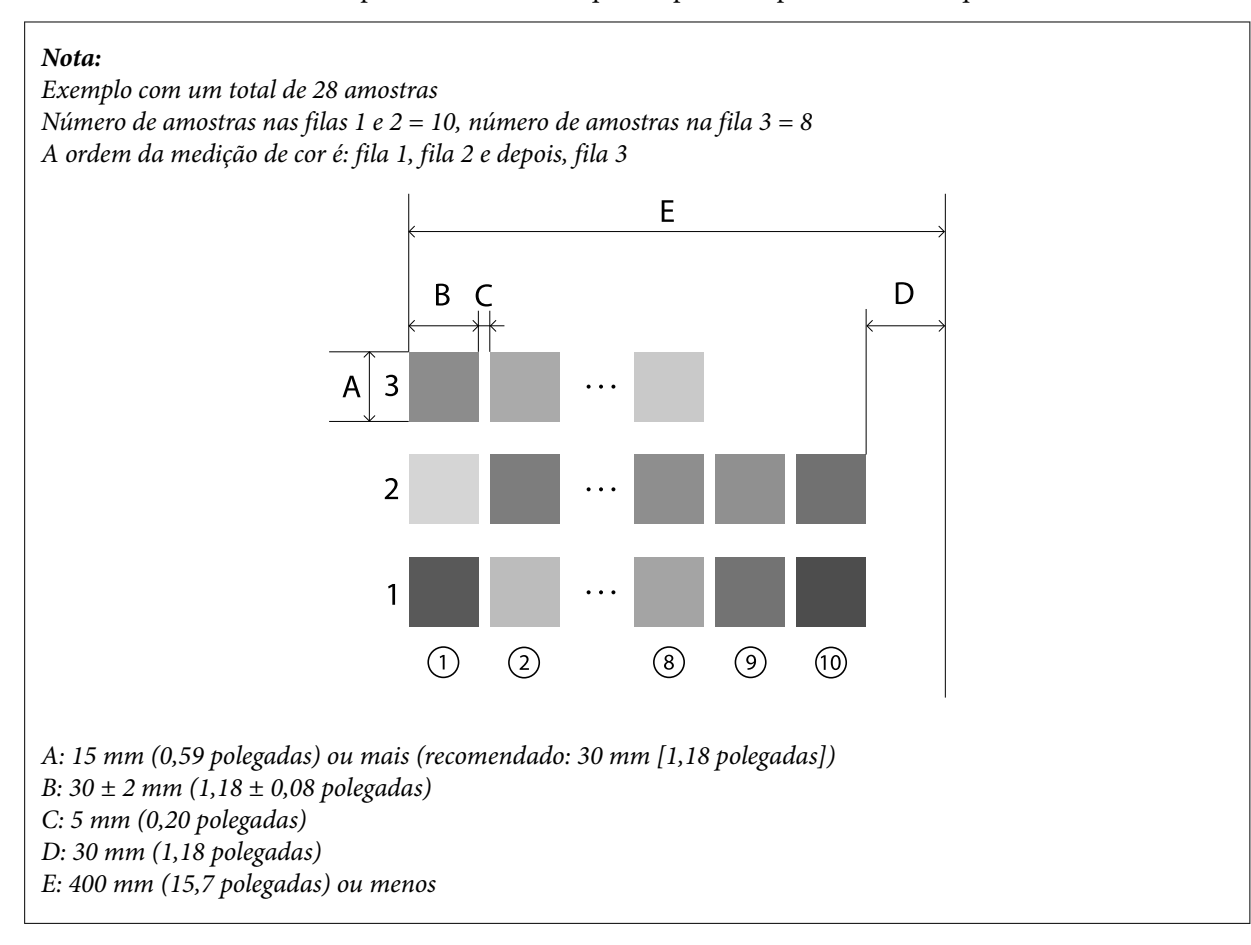

# **Digitalização de medição de cor**

Ligue o dispositivo.

 $\mathcal{D}$  Siga as instruções apresentadas no ecrã quando forem exibidas as instruções de calibragem.

C No ecrã de seleção de grupo de dados, utilize o botão de navegação para selecionar o grupo de dados a utilizar como fonte de comparação e, em seguida, pressione o botão para confirmar para confirmar.

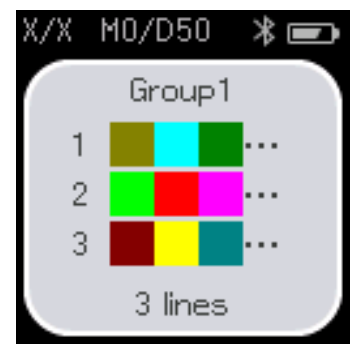

4 Utilize o botão para confirmar para apresentar o ecrã do menu e, em seguida, selecione o ícone de medição de cor de cor para exibir o ecrã de medição de cor.

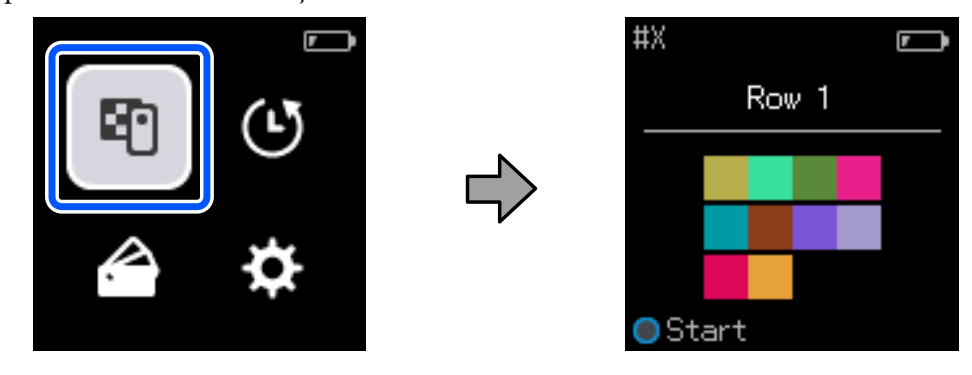

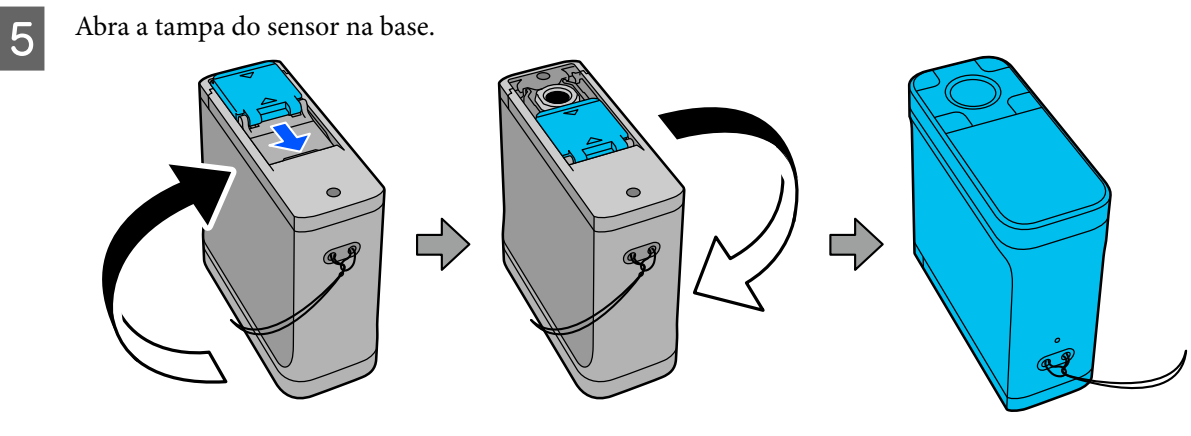

F Coloque o padrão de amostras de medição de cor numa superfície plana e coloque uma régua em cima para impedir que o mesmo se desloque.

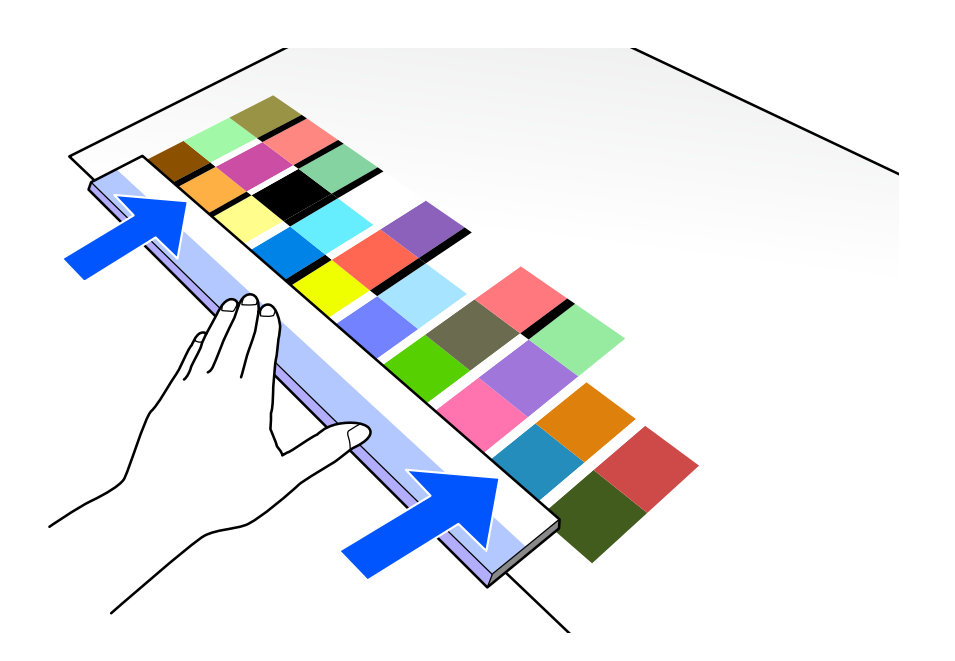

G Coloque o sensor na amostra no topo da primeira fila.

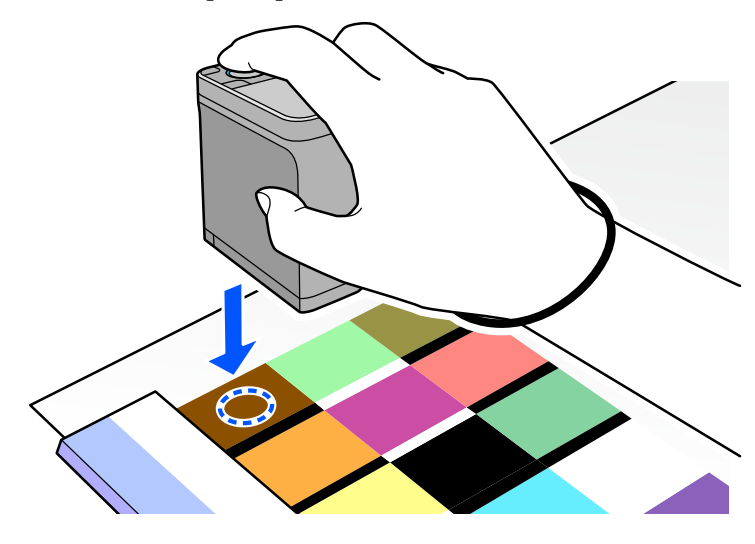

#### *Nota:*

Utilize as marcas de alinhamento nos lados do sensor como guias se pretende alinhar o dispositivo com o centro do objeto que está a medir.

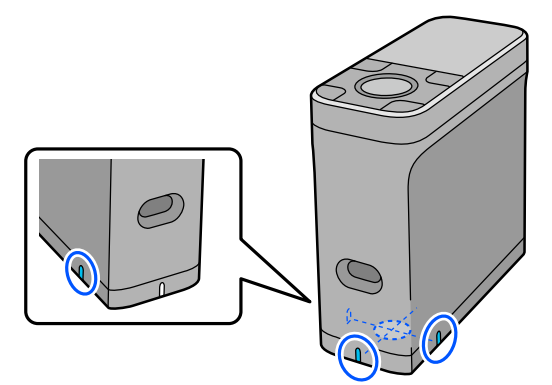

B Pressione e liberte o botão para confirmar.

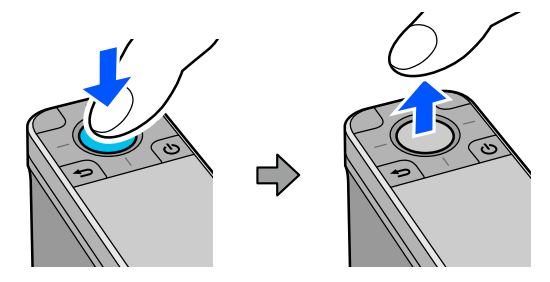

I Deslize o dispositivo ao longo da régua até à margem na outra extremidade. Desloque o dispositivo a uma velocidade de aproximadamente 5 cm (2 polegadas) por segundo. Se existirem 10 amostras numa fila, experimente demorar aproximadamente 8 segundos para medir uma fila de cores.

Quando o dispositivo atingir a margem na outra extremidade, a medição da cor para a primeira fila terminará automaticamente.

#### *Nota:*

Pode também pressionar o botão para confirmar para terminar a medição de uma fila sem aguardar que a mesma termine automaticamente.

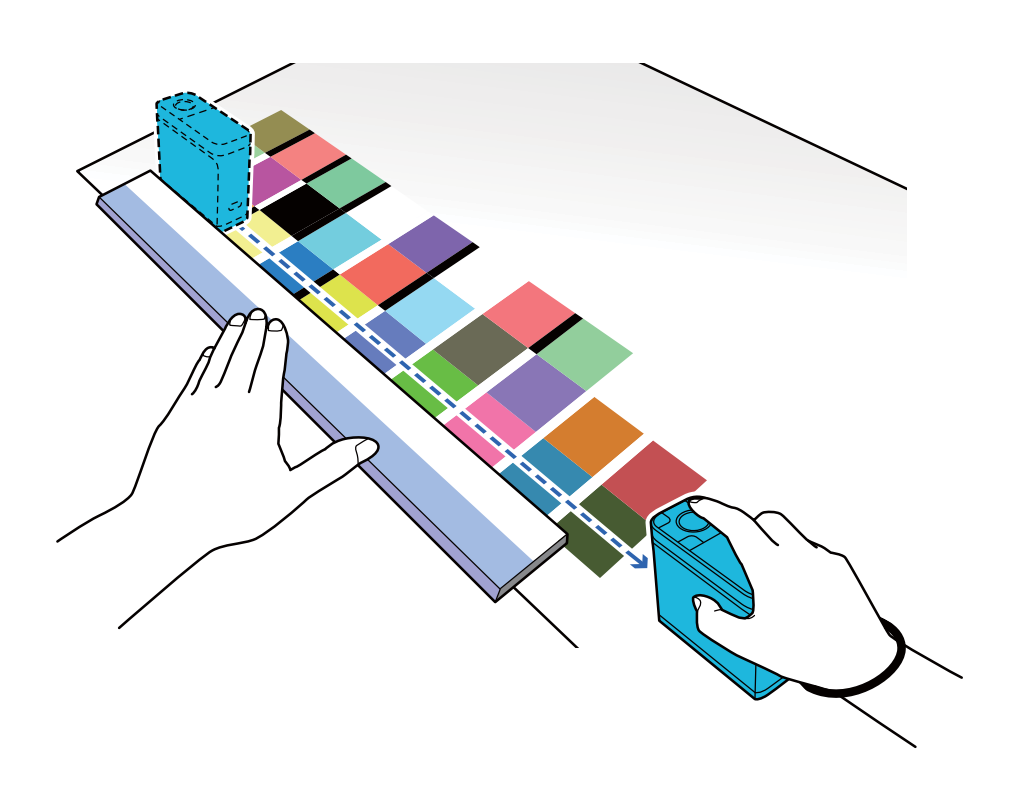

#### *Nota:*

#### **Quando medir papel com uma superfície antiderrapante, como papel brilhante**

Dependendo do tipo de papel em que o padrão de amostra de medição de cor é impresso, a medição de cor poderá falhar devido a vibrações causadas por fricção ao deslizar o dispositivo. Nesta situação, prepare duas folhas de papel normal de tamanho A3.

Coloque as folhas de papel de modo a que fiquem paralelas umas às outras de ambos os lados da linha a medir, com um espaço entre elas de aproximadamente 2 cm (0,8 polegadas). Certifique-se de que o padrão de amostra a medir está no centro do espaço entre o papel.

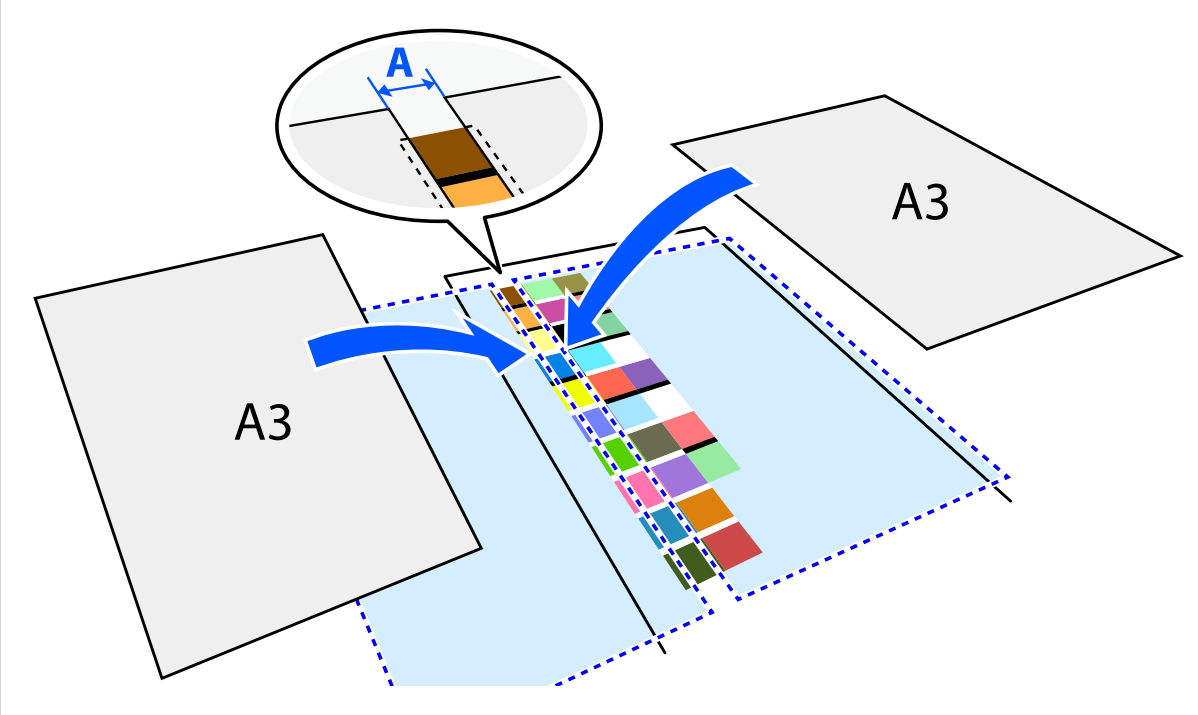

A: 2 cm (0,8 polegadas)

Utilizando a régua como guia, meça a cor movendo o centro do sensor para que não se desvie do centro da amostra.

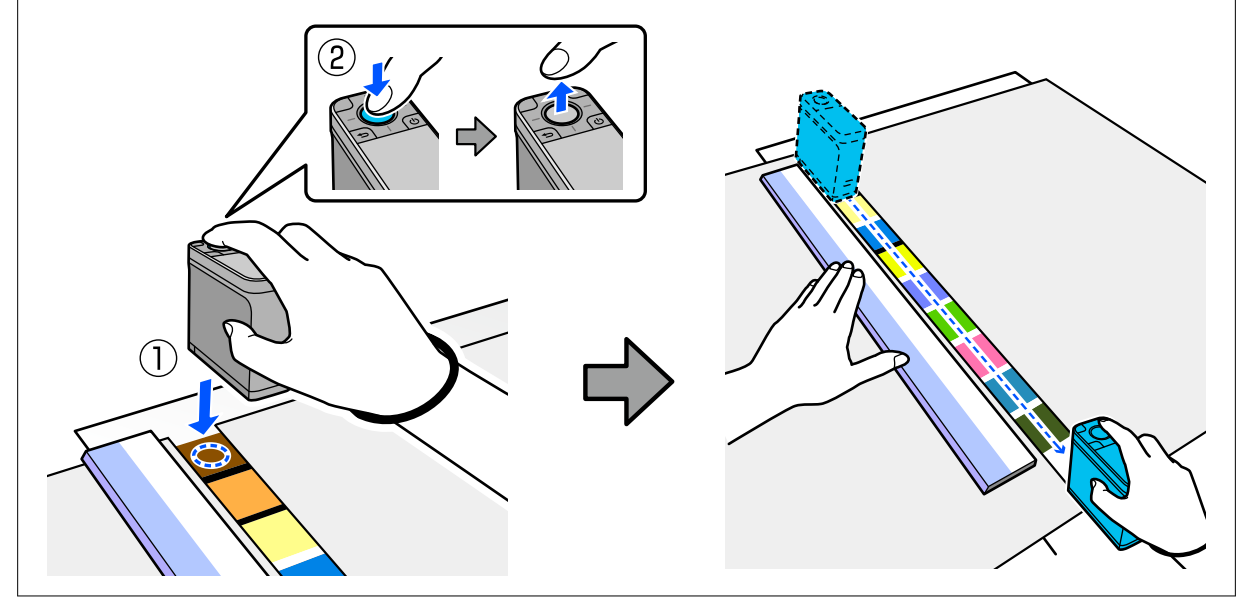

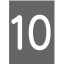

Quando terminar a medição de uma fila, serão apresentados os resultados da comparação de cada cor dessa linha.

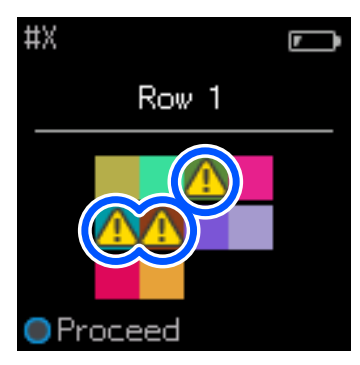

Se algum dos valores de medição de cor para as cores nas filas comparadas exceder o Valor de passagem, será exibido o símbolo **A**.

Pressione o botão para confirmar para mover os dados da fonte de comparação para a fila seguinte.

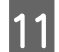

Pesloque o dispositivo para o início da fila seguinte e repita do passo 6 para medir todas as filas.

L Quando a medição da cor da última fila estiver concluída, pressione o botão para confirmar para verificar os resultados.

Se a diferença média de cor para as cores correspondentes entre os grupos for superior ao Valor de passagem, será exibido o símbolo  $\triangle$  junto à diferença média de cor no topo do ecrã. Se a diferença de cor for inferior ao Valor de passagem, o símbolo não será exibido.

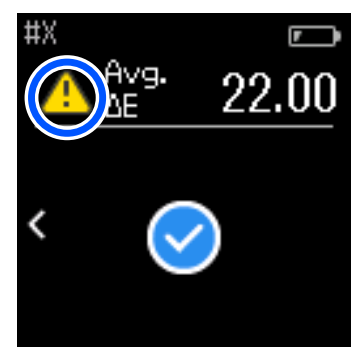

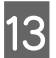

13 Feche a tampa do sensor e desligue o dispositivo.

#### *Nota:*

❏ Pode verificar os valores de medição de cores individuais no ecrã de histórico, voltando ao ecrã do menu.

❏ Neste modo, é possível guardar automaticamente até 500 instâncias de dados de medição de cor no dispositivo, incluindo dados medidos no modo Comparação (Ponto). Quando forem atingidos 500 objetos, deverá escolher se pretende eliminar automaticamente os dados mais antigos primeiro, ou eliminar manualmente os dados desnecessários do histórico.

Quando for apresentado o ecrã seguinte, selecione *Auto* ou *Manual*.

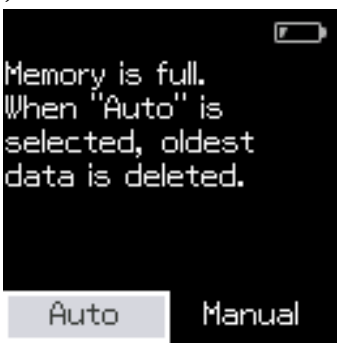

#### ❏ Se selecionar *Auto*

Sempre que o número de entradas de dados de medição de cor exceder 500 (500 cores), os dados mais antigos serão automaticamente eliminados.

Se selecionar *Auto*, a opção *Eliminar dados automaticamente* será definida para *Activ.* no menu de Definições, e a eliminação automática de dados estará ativada até que a definição seja alterada.

#### ❏ Se selecionar *Manual*

Será exibido o ecrã de seleção do grupo de cores (dados de referência). Selecione o grupo para o qual pretende eliminar os dados de histórico, será apresentado o histórico de medição de cores para esse grupo. Selecione *Editar* e, em seguida, selecione *Eliminar os dados*, *Excluir tudo* ou *Favoritos*.

Quando registar dados que deseja manter nos seus *Favoritos*, os dados não serão eliminados, mesmo que selecione *Excluir tudo*. Para obter mais informações, consulte a secção que se segue.

U["Editar dados de histórico" na página 16](#page-15-0)

Pode também definir a eliminação automática de dados em - *Definições de medição* - *Eliminar dados automaticamente*.

❏ Quando imprimir uma tabela de cores para correspondência de cores da impressora ou criar um perfil ICC a partir de uma aplicação que suporta este dispositivo, será impressa uma tabela de cores sem margem entre as amostras. O procedimento de medição de cores para uma tabela de cores sem margem entre amostras é igual ao indicado nos passos 6 a 9 acima.

Para mais detalhes sobre a impressão de uma tabela de cores a partir da sua aplicação e a execução de medições de cor, consulte a documentação da aplicação.

# <span id="page-34-0"></span>**Manutenção**

#### c*Importante:*

Não execute quaisquer operações de manutenção ou desmontagem para além das descritas abaixo. Caso contrário, o dispositivo poderá não funcionar corretamente.

# **Limpeza do exterior**

Se o exterior do dispositivo estiver sujo, limpe-o com um pano seco ou um pano embebido em água e cuidadosamente torcido.

#### c*Importante:*

- ❏ Não utilize produtos químicos voláteis, tais como, álcool ou diluente, ou detergentes neutros. Estas substâncias podem afetar o desempenho do dispositivo.
- ❏ Não permita a infiltração de água no dispositivo. Caso contrário, o dispositivo poderá não funcionar corretamente.
- ❏ Não pulverizar lubrificantes ou outras substâncias sobre o dispositivo. Caso contrário, poderá provocar danos no dispositivo ou nos circuitos, o que poderá impedi-lo de funcionar corretamente.

Certifique-se de que o dispositivo está desligado.

Desligue o cabo USB, caso esteja ligado.

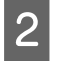

Limpe qualquer sujidade existente no exterior com um pano seco ou um pano embebido em água e cuidadosamente torcido.

# **Limpeza do sensor**

As medições de cor recorrentes podem originar a entrada de pó ou outros materiais na área do sensor, o que pode provocar uma diminuição da precisão de medição de cor e das operações. Verifique regularmente a área do sensor. Se detetar pó ou outros materiais, ou se for exibida uma mensagem de manutenção, siga os passos indicados abaixo.

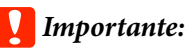

Não utilize produtos químicos voláteis, tais como, álcool, diluente ou detergentes neutros, ou líquidos, tais como, água. Estas substâncias podem afetar o desempenho do dispositivo.

#### *Nota:*

Depois de executar a medição de cor, feche a tampa do sensor na base do dispositivo para impedir a entrada de pó ou outros materiais no sensor.

- <span id="page-35-0"></span>**1** Certifique-se de que o dispositivo está desligado. Desligue o cabo USB, caso esteja ligado.
	- Abra a tampa do sensor.

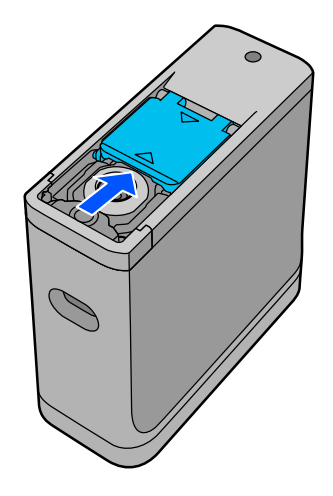

C Sopre qualquer pó existente no interior e à volta do sensor utilizando um soprador de ar para câmaras disponível comercialmente, como mostra a seguinte ilustração.

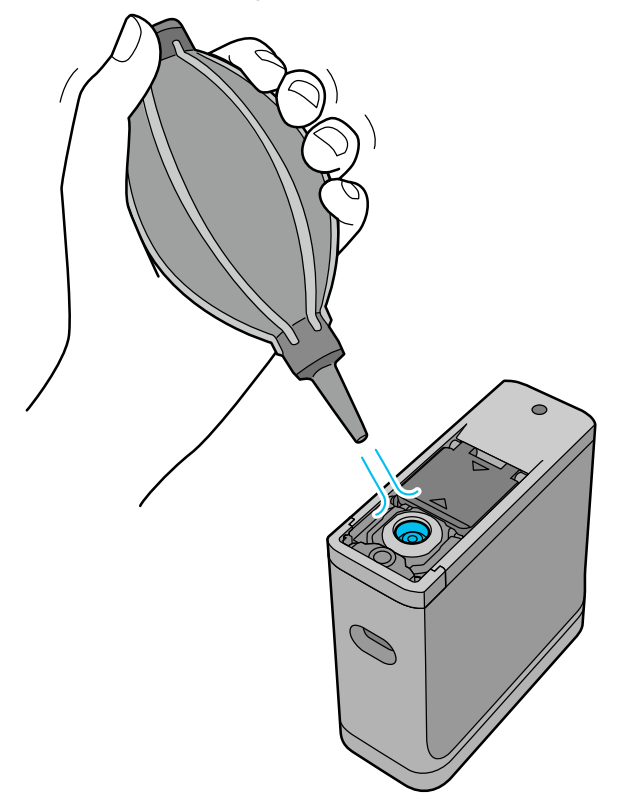

# **Limpeza do mosaico branco de calibragem**

Se o dispositivo for utilizado em vários ambientes, poderá ocorrer acumulação de pó ou outros materiais no mosaico branco no interior da tampa do sensor, o que pode originar uma diminuição da precisão da medição de cor e das operações. Quando for exibida uma mensagem a solicitar a limpeza do mosaico de calibragem, siga os passos indicados abaixo para limpar o mosaico de calibragem no interior da tampa do sensor.

#### c*Importante:*

- ❏ Nunca toque no mosaico branco de calibragem no interior da tampa do sensor. Se o fizer poderá afetar a precisão da medição de cor.
- ❏ Não utilize produtos químicos voláteis, tais como, álcool, diluente ou detergentes neutros, ou líquidos, tais como, água. Estas substâncias podem afetar o desempenho do dispositivo.
- ❏ Nunca desmonte o dispositivo através de qualquer forma diferente da indicada no procedimento abaixo.

#### *Nota:*

Depois de executar a medição de cor, feche a tampa do sensor na base do dispositivo para impedir a entrada de pó, etc., no sensor.

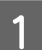

Certifique-se de que o dispositivo está desligado.

Desligue o cabo USB, caso esteja ligado.

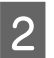

Abra a tampa do sensor.

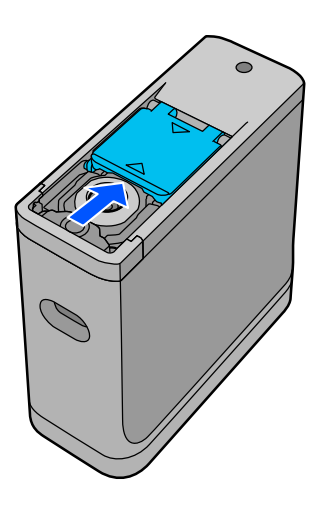

C Desaperte o parafuso e remova a peça de plástico.

Utilize uma chave de fendas de precisão que corresponda ao tamanho da ranhura cruzada na cabeça do parafuso.

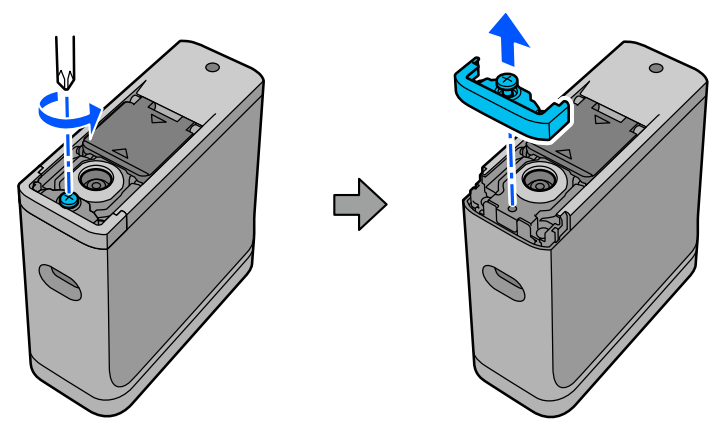

#### **Manutenção**

<span id="page-37-0"></span>A Deslize a tampa do sensor para fora, levante-a e, em seguida, dobre-a do outro lado.

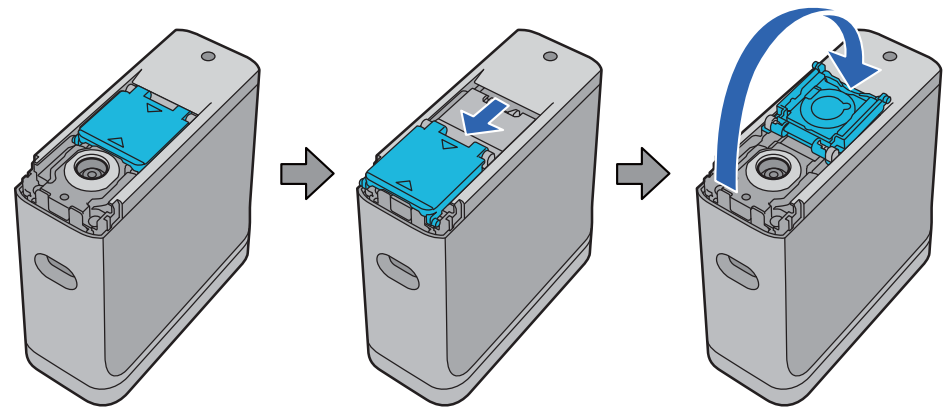

E Utilize um soprador de ar para câmaras de vídeo disponível comercialmente para soprar quaisquer poeiras acumuladas no mosaico branco para calibragem no interior da tampa do sensor.

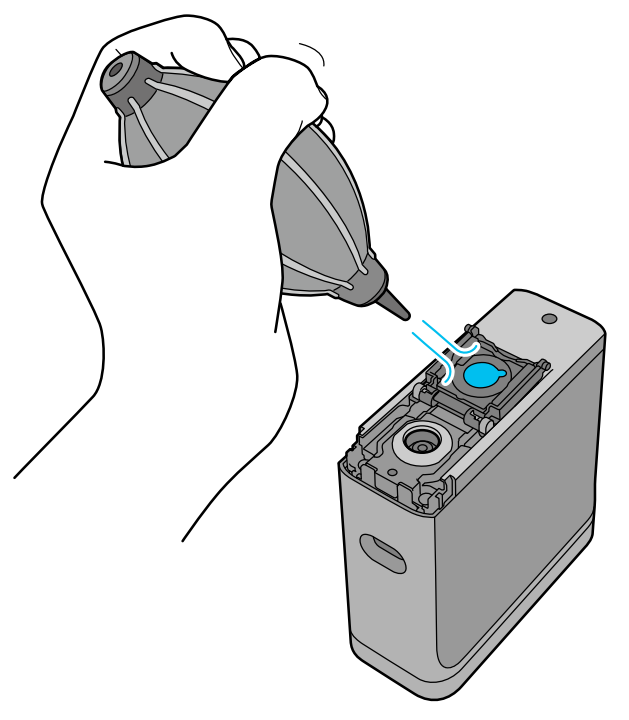

F Na ordem inversa, feche a tampa do sensor e, em seguida, aperte o parafuso na peça de plástico removida.

# **Transportar o espectrofotómetro**

Quando transportar o espectrofotómetro ou quando o deslocar para outro local ou para reparação, siga os passos abaixo para o embalar.

<span id="page-38-0"></span>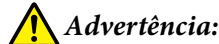

❏ O dispositivo poderá sofrer danos caso seja sujeito a impactos fortes.

- ❏ Não deixe o dispositivo em locais onde o mesmo esteja exposto a temperaturas elevadas que excedam a game de temperaturas de armazenamento recomendadas, tais como, sob luz solar direta, próximo de um aquecedor, ou no interior de um veículo. Se o fizer, o dispositivo poderá deformar ou diminuir a precisão da medição.
- ❏ Recomendamos o manuseamento deste produto como bagagem de mão quando o transportar num avião. Contacte previamente a companhia aérea para verificar se pode transportar o dispositivo como bagagem de mão. Dependendo da forma como a carga é manuseada no aeroporto, o dispositivo pode sofrer danos se for sujeito a fortes impactos.

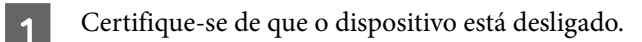

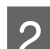

Certifique-se de que a tampa do sensor na base está fechada.

S Desligue o cabo USB, caso esteja ligado.

d Coloque o dispositivo no estojo de transporte fornecido. Quando transportar o produto para o deslocar para outro local ou para reparação, coloque-o no estojo de transporte e na embalagem original ou numa caixa resistente.

# **Atualizar o firmware**

A atualização do firmware pode resolver problemas que ocorram e melhorar ou adicionar funções. Certifique-se de que está a utilizar a versão mais recente do firmware.

Para atualizar o firmware, ligue este dispositivo a um computador através de USB. Transfira o firmware mais recente para o seu computador e execute a atualização do firmware.

Visite a página inicial da Epson para transferir a versão mais recente do firmware.

& <https://www.epson.com>

#### c*Importante:*

Não desligue o dispositivo durante a atualização do firmware. Caso contrário, o dispositivo poderá não ser corretamente atualizado.

# <span id="page-39-0"></span>**Resolver Problemas**

# **Quando aparece uma mensagem**

Quando a mensagem de aviso for exibida no ecrã, siga as instruções apresentadas no ecrã. Se alguma das seguintes mensagens de erro for exibida, consulte as instruções e tome as medidas necessárias.

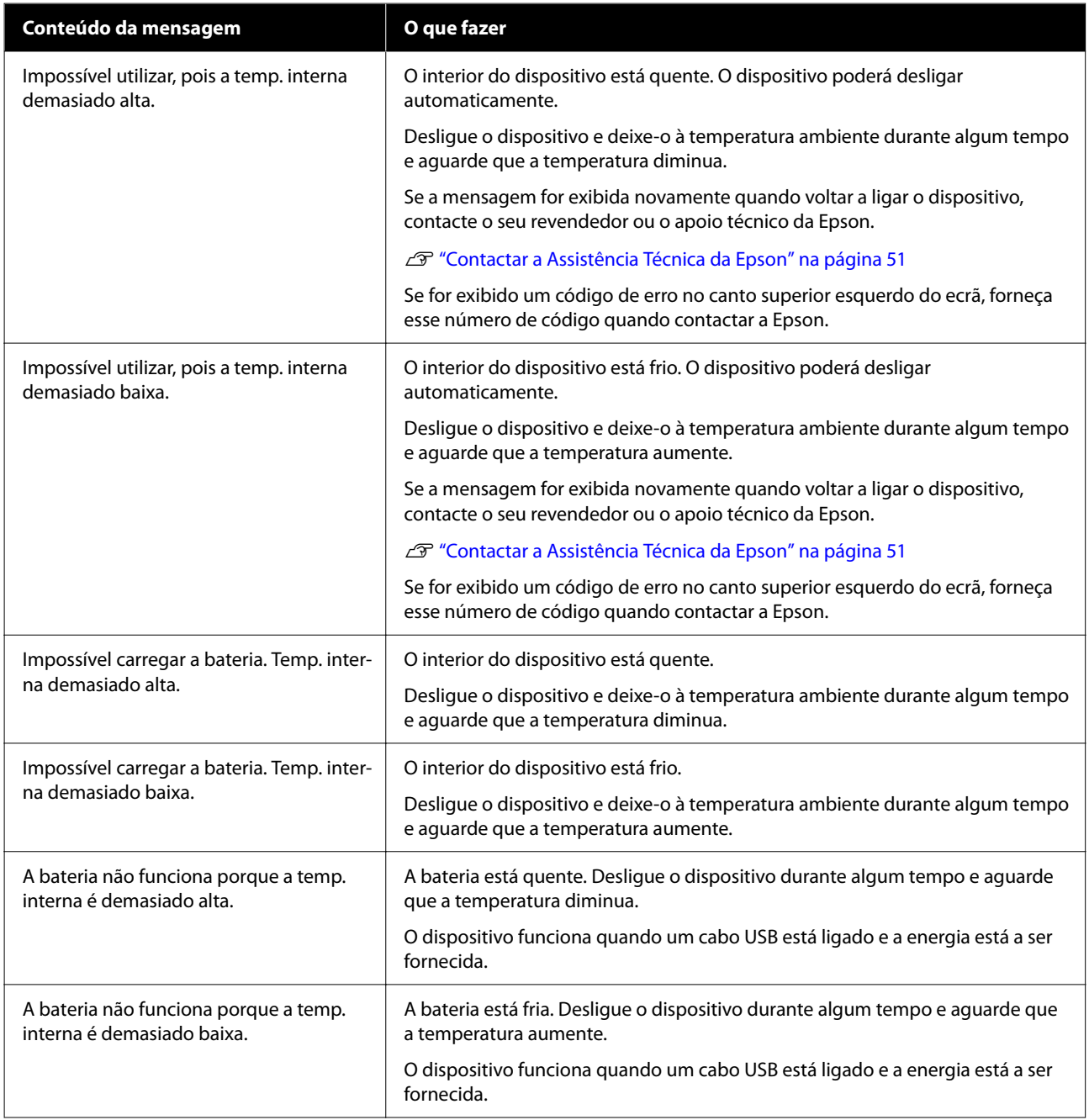

<span id="page-40-0"></span>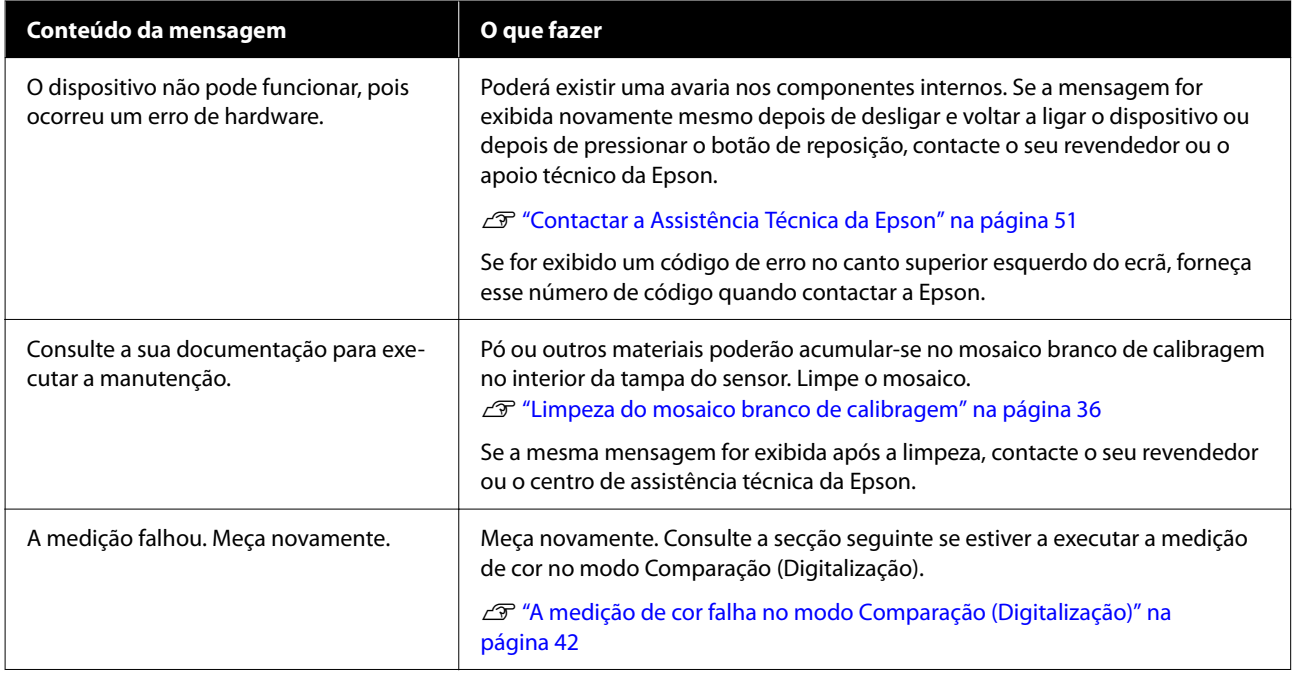

# **Problemas com o espectrofotómetro**

### **O dispositivo não liga**

- ❏ Pressione o botão de alimentação durante mais tempo.
- ❏ Se o dispositivo não se liga quando funciona com a bateria, a bateria pode estar demasiado fraca. Tente ligar um cabo USB para alimentar o dispositivo, ou carregue a bateria e, em seguida, ligue-o.
- ❏ O espectrofotómetro não pode ser utilizado com bateria em ambientes demasiado frios ou demasiado quentes. Utilize o dispositivo em locais com temperaturas de funcionamento recomendadas.
- ❏ Pressione o botão de reposição para repor o dispositivo.

### **O dispositivo não desliga**

- ❏ Pressione o botão de alimentação durante mais tempo.
- ❏ Pressione o botão de reposição para repor o dispositivo.

### **O dispositivo desliga-se durante a utilização**

- ❏ Se nenhuma operação for executada durante um período prolongado, o dispositivo irá desligar-se para poupar energia. Volte a ligar o dispositivo.
- ❏ Verifique o nível restante de carga da bateria. Quando a bateria estiver fraca, ligue um cabo USB para fornecer energia ou carregar a bateria.

<span id="page-41-0"></span>❏ Utilize o dispositivo em locais com temperaturas de funcionamento recomendadas. O espectrofotómetro poderá desligar-se em ambientes demasiado frios ou demasiado quentes.

### **Não é possível carregar a bateria**

- ❏ A bateria não pode ser carregada utilizando um concentrador USB. Ligue o dispositivo diretamente sem utilizar um concentrador USB.
- ❏ Utilize o dispositivo em locais com temperaturas de funcionamento recomendadas.

### **Não é possível ligar o espectrofotómetro a um dispositivo inteligente**

- □ A função Bluetooth está definida para **Dest** nas Definições gerais. Selecione  $\ast$  **Definições gerais** no ecrã do menu e defina **Bluetooth** para **Activ.**
- ❏ O dispositivo que está a utilizar não está selecionado no Epson Spectrometer. Selecione o dispositivo no Epson Spectrometer.
- ❏ Se o dispositivo estiver ligado ao seu computador através de USB, desligue o cabo USB.

# **Problemas de medição de cor**

### **A medição de cor falha no modo Comparação (Digitalização)**

- ❏ O dispositivo não está a ser deslocado a uma velocidade apropriada. Desloque-o a uma velocidade de aproximadamente 5 cm (2 polegadas) por segundo.
- ❏ Dependendo do tipo de papel em que o padrão de amostra de medição de cor é impresso, a medição de cor por digitalização poderá falhar devido a vibrações causadas por fricção com o papel. Veja a secção seguinte se o dispositivo de medição de cor não deslizar suavemente ou se o ouvir vibrar. U["Digitalização de medição de cor" na página 28](#page-27-0)
- ❏ O padrão de amostras de cor que está a ser medido não cumpre as especificações para medição da cor no modo Comparação (Digitalização) para este dispositivo. Certifique-se de que o padrão cumpre as seguintes condições.
	- ❏ O tamanho da amostra deve ser de pelo menos 28 mm (1,10 polegadas) de comprimento na direção da medição de cor, e 15 mm (0,59 polegadas) de largura (é recomendado 30 mm [1,18 polegadas]).
	- ❏ Se a amostra a medir tiver uma cor clara com um valor L igual ou superior a 70, coloque uma margem preta de 5 mm (0,20 polegadas) à frente da mesma.
	- ❏ Se a amostra a medir tiver uma cor escura com um valor L inferior a 70, coloque uma margem branca de 5 mm (0,20 polegadas) à frente da mesma.
	- ❏ Adicione uma margem branca de aproximadamente 30 mm (1,18 polegadas) na direção da digitalização no final da fila de amostras a medir.
- <span id="page-42-0"></span>❏ O comprimento total, incluindo as margens indicadas acima, não deve exceder 400 mm (15,7 polegadas).
- $\Box$  O número máximo de amostras é 10 $^*$  para cada fila.
- ❏ As amostras são colocadas em filas de 10\* na ordem em que devem ser medidas, começando pelo canto inferior esquerdo.
- \*: Até 18 quando ligado a um computador ou dispositivo inteligente para medição de cores por digitalização.
- ❏ O número de amostras de cor a medir pode ser menor do que os dados da fonte de comparação (dados de referência). Verifique os dados da fonte de comparação e a amostra de cor a medir.
- ❏ Se utilizar suportes coloridos ou suportes com fraca penetração de tinta para imprimir o padrão de amostras de medição de cor, a digitalização da medição de cor não será executada corretamente no modo Comparação (Digitalização). Experimente novamente no modo Comparação (Ponto).

#### *Nota:*

Consulte a secção indicada em seguida para obter mais informações sobre o tamanho e colocação de amostras de cor, bem como o procedimento de digitalização de medição de cor.

U["Modo Comparação \(Digitalização\)" na página 27](#page-26-0)

### **Os resultados da medição de cor estão incorretos**

❏ Pó ou outros materiais poderão acumular-se no mosaico branco de calibragem no interior da tampa do sensor. Limpe o mosaico.

U["Limpeza do mosaico branco de calibragem" na página 36](#page-35-0)

❏ Se o problema persistir após a limpeza, contacte o seu revendedor ou o centro de assistência técnica da Epson.

### **Os resultados da medição de cor diferem mesmo quando é medida a mesma amostra**

❏ A medição de material com uma superfície irregular ou com padrões na superfície pode originar resultados significativamente diferentes. Nessa situação, não se trata de um erro ou avaria.

# <span id="page-43-0"></span>**Especificações**

*Nota:*

Estas especificações estão sujeitas a alterações sem aviso prévio.

# **Especificações básicas**

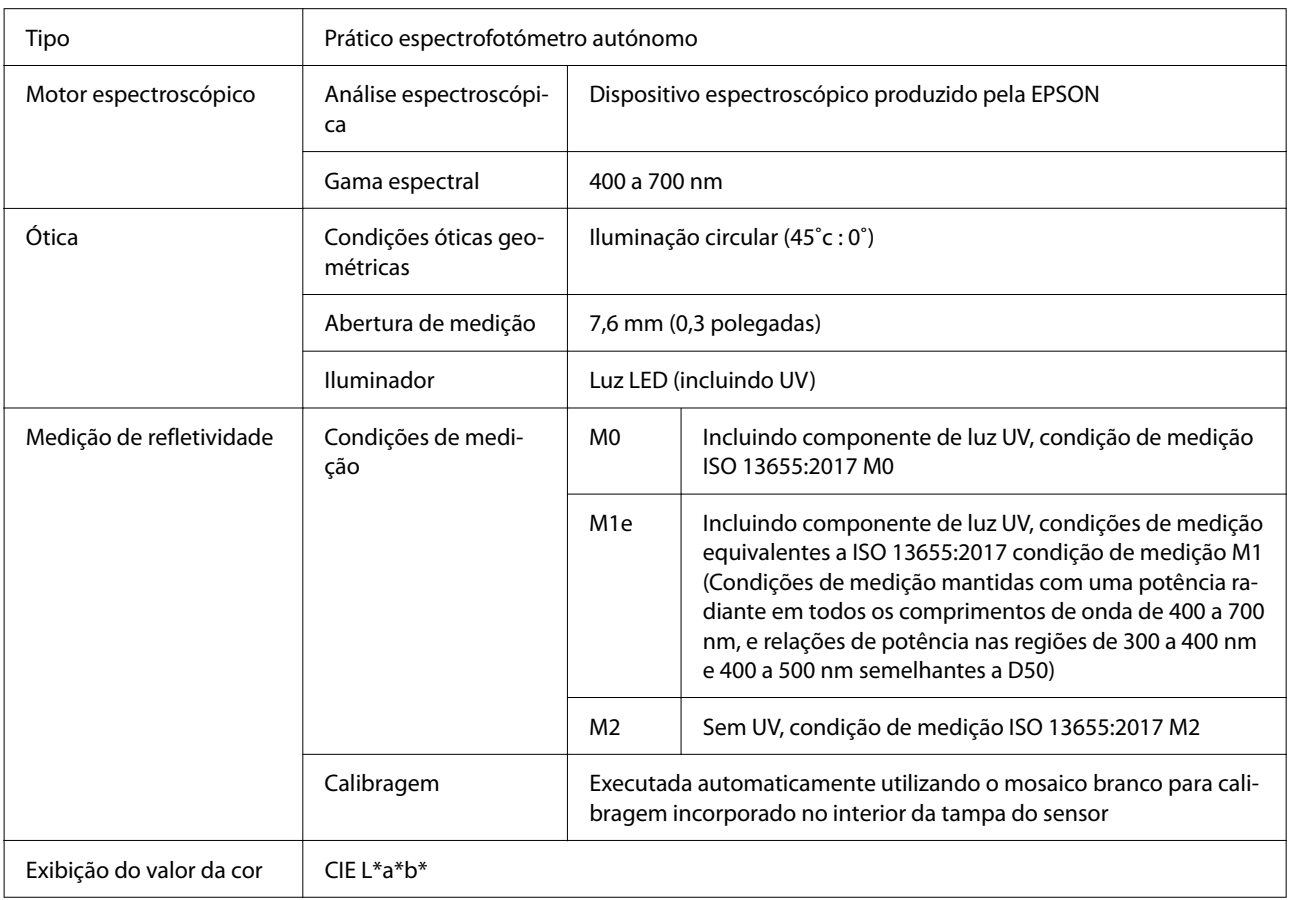

<span id="page-44-0"></span>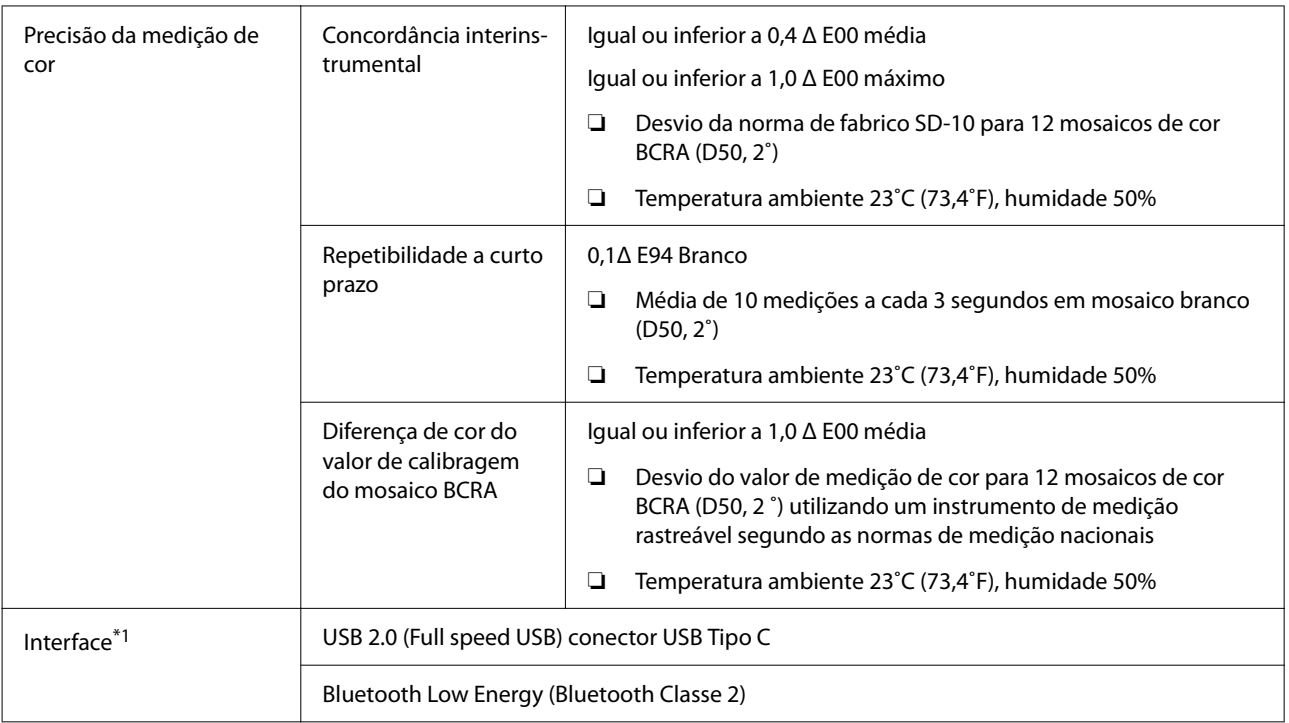

\*1 A utilização simultânea (acesso simultâneo) de uma ligação USB e Bluetooth não é suportada.

#### c*Importante:*

Utilize o dispositivo a uma altitude igual ou inferior a 2 000 metros (6 562 pés).

# **Especificações de dimensões externas**

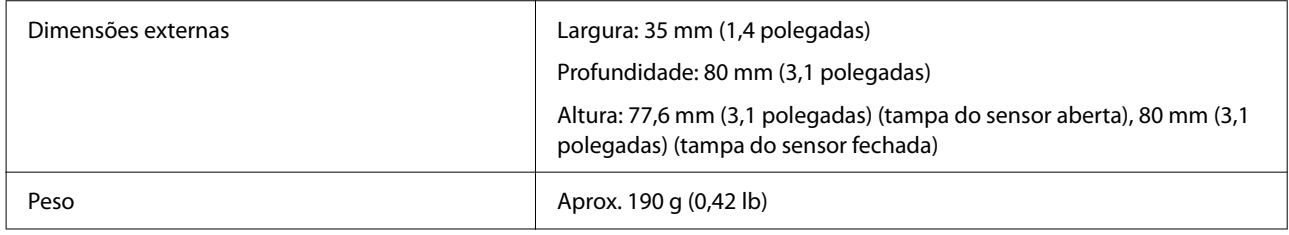

# **Especificações elétricas**

### **Especificações elétricas do espectrofotómetro**

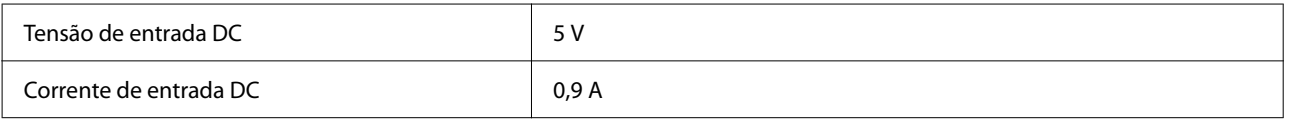

### <span id="page-45-0"></span>**Especificações da bateria**

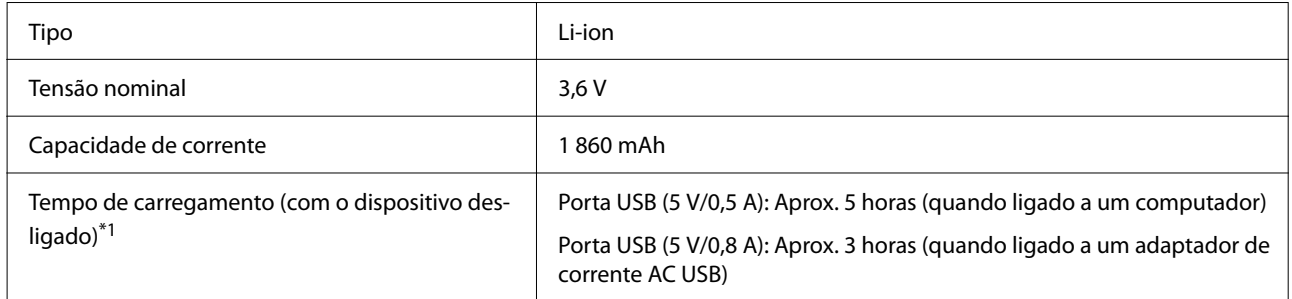

\*1: Para uma bateria nova

*Nota:*

Para avaliar este dispositivo foi utilizado o seguinte adaptador de corrente AC USB.

Apple A1385 (entrada nominal: AC 100-240 V / 50-60 Hz / 0,15 A; saída nominal: DC 5 V 1 A)

# **Especificações ambientais**

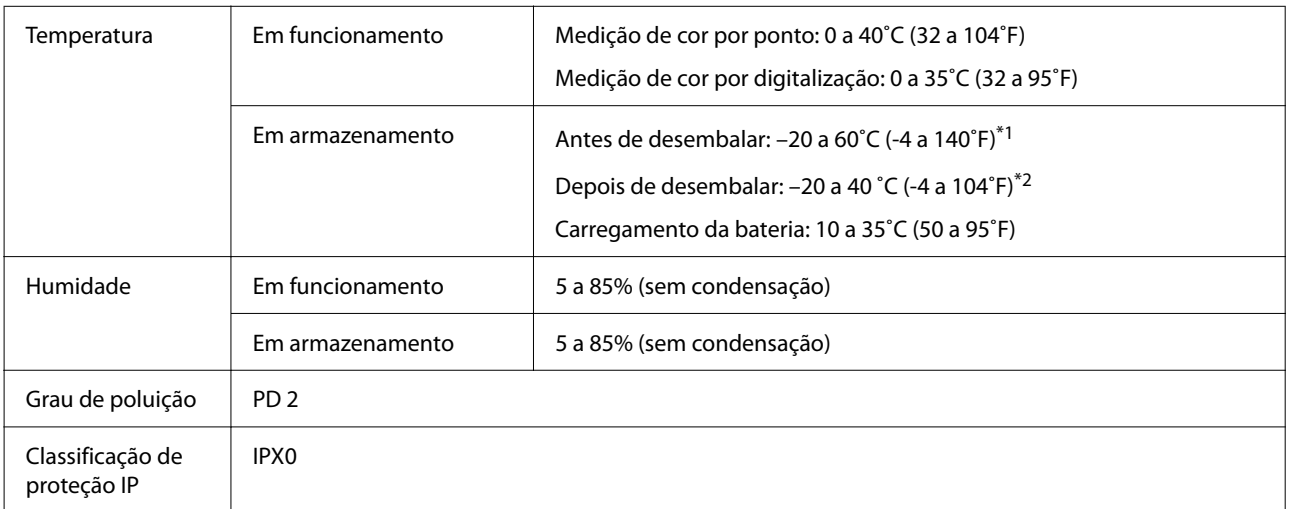

\*1 Pode ser armazenado durante um mês a 40˚C (104˚F), ou durante 120 horas a 60˚C (140˚F)

\*2 Pode ser armazenado durante um mês a 40˚C (104˚F)

# **Sistemas operativos suportados**

#### ❏ Windows

Windows 7 (SP1, 64 bits), Windows 8/8.1 (64 bits), Windows 10 ou mais recente (64 bits) (Ligação Bluetooth LE para Windows 10 (Compilação 1809) ou mais recente)

❏ SO Mac

OS X 10.9 Mavericks ou mais recente, macOS 10.12 Sierra ou mais recente (Ligação Bluetooth LE para macOS 10.13 High Sierra ou mais recente)

#### **Especificações**

- ❏ Android Android 5.0 ou mais recente
- ❏ iOS iOS 12.0 ou mais recente

# <span id="page-47-0"></span>**Normas e certificações**

# **Para utilizadores dos EUA e Canadá**

#### FCC CAUTION

Changes or modifications not expressly approved by the party responsible for compliance could void the user's authority to operate the equipment.

This transmitter must not be co-located or operated in conjunction with any other antenna or transmitter.

This device complies with part 15 of FCC Rules and Industry Canada's licence-exempt RSSs. Operation is subject to the following two conditions:

(1) this device may not cause harmful interference, and

(2) this device must accept any interference received, including interference that may cause undesired operation.

Le présent appareil est conforme à la partie 15 des règles de la FCC et aux normes des CNR d'Industrie Canada applicables aux appareils radio exempts de licence. L'exploitation est autorisée aux deux conditions suivantes:

(1) l'appareil ne doit pas produire de brouillage, et

(2) l'appareil doit accepter tout brouillage subi, même si le brouillage est susceptible d'en compromettre le fonctionnement.

This equipment has been tested and found to comply with the limits for a Class B digital device, pursuant to part 15 of the FCC Rules. These limits are designed to provide reasonable protection against harmful interference in a residential installation. Thisequipment generates, uses and can radiate radio frequency energy and, if not installed and used in accordance with the instructions, may cause harmful interference to radio communications. However, there is no guarantee that interference will not occur in a particular installation. If this equipment does cause harmful interference to radio or television reception, which can be determined by turning the equipment off and on, the user is encouraged to try to correct the interference by one or more of the following measures:

- Reorient or relocate the receiving antenna.

- Increase the separation between the equipment and receiver.

- Connect the equipment into an outlet on a circuit different from that to which the receiver is connected.

- Consult the dealer or an experienced radio/TV technician for help.

<span id="page-48-0"></span>This equipment complies with FCC/IC radiation exposure limits set forth for an uncontrolled environment and meets the FCC radio frequency (RF) Exposure Guidelines and RSS-102 of the IC radio frequency (RF) Exposure rules. This equipment has very low levels of RF energy that are deemed to comply without testing of specific absorption rate (SAR).

Cet équipement est conforme aux limites d'exposition aux rayonnements énoncées pour un environnement non contrôlé et respecte les règles les radioélectriques (RF) de la FCC lignes directrices d'exposition et d'exposition aux fréquences radioélectriques (RF) CNR-102 de l'IC. Cet équipement émet une énergie RF très faible qui est considérée conforme sans évaluation du débit d'absorption spécifique (DAS).

This equipment has been tested using the following external power source in accordance with 10 CFR Section 430 Appendix Y. Apple 5 W USB Power Adapter Type : A1385

# **Para utilizadores do México**

La operación de este equipo está sujeta a las siguientes dos condiciones: (1) es posible que este equipo o dispositivo no cause interferencia perjudicial y (2) este equipo o dispositivo debe aceptar cualquier interferencia, incluyendo la que pueda causar su operación no deseada.

Este equipo contiene el módulo inalámbrico siguiente: Modelo (Módulo): RN4678

# **Para utilizadores do Paraguai**

Nome e morada do importador:

Fastrax S,A, Av. Perú esq. Río de Janeiro, Barrios Las Mercedes.

Sol Control S.R.L. Av. Gral. Benardino Caballero 810 esq. Celsa Speratti.

# **Para utilizadores da Bielorrússia**

версия установленного программного обеспечения: 1.13

# **Para utilizadores da Nigéria**

**Connection and use of this communications** equipment is permitted by the Nigerian **Communications Commission** 

# <span id="page-49-0"></span>**Para utilizadores de Singapura**

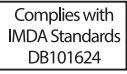

# **Para utilizadores da Malásia**

Frequency Band : 2400-2483 MHz

# **Para utilizadores da Europa**

Informações sobre equipamentos de rádio:

Este produto emite intencionalmente ondas de rádio descritas da seguinte forma: (a) banda de frequências em que o equipamento de rádio funciona; 2,4 até 2,4835 GHz (b) potência máxima de radiofrequência transmitida na banda de frequências em que o equipamento de rádio funciona; 20 dBm (potência eirp)

# **Para utilizadores da Ucrânia**

Для користувачів в Україні

Інформація про радіообладнання:

Цей пристрій спеціально випромінює такі радіохвилі:

(а) у діапазоні частот, у якому працює пристрій; від 2,4 до 2,4835 ГГц

(б) з максимальною радіочастнотною потужністю, переданою в діапазоні частот, у якому працює пристрій; 20 дБм (потужність ЕІВП)

СПРОЩЕНА ДЕКЛАРАЦІЯ про відповідність

Спрощена декларація про відповідність, зазначена в пункті 29 Технічного регламенту радіообладнання, повинна бути представлена таким чином:

справжнім "СЕЙКО ЕПСОН КОРПОРЕЙШН" заявляє, що Спектрофотометр відповідає Технічному регламенту радіообладнання;

повний текст декларації про відповідність доступний на веб-сайті за такою адресою:

http://epson.ua/conformity

# **Aprovação do tipo ZICTA para utilizadores da Zâmbia**

See the following website to check the information for ZICTA Type Approval. https://support.epson.net/zicta/

# <span id="page-50-0"></span>**Onde Obter Ajuda**

# **Sítio Web de assistência técnica**

A página web de assistência técnica da Epson ajuda a resolver os problemas que não podem ser solucionados com as informações de resolução de problemas fornecidas na documentação do produto. Se possui um programa de acesso à Internet, pode visitar o sítio em:

#### <https://support.epson.net/>

Se necessitar de versões mais recentes dos controladores, de consultar as respostas às perguntas mais frequentes (FAQ), de manuais ou de outros ficheiros descarregáveis, aceda ao sítio em:

#### <https://www.epson.com>

Depois, seleccione a secção de assistência a clientes do sítio de Web da Epson do seu local.

# **Contactar a Assistência Técnica da Epson**

### **Antes de contactar a Epson**

Se o seu produto Epson não funcionar corretamente e não for possível resolver o problema com as informações de resolução de problemas fornecidas na documentação do produto, contacte o serviço de assistência técnica da Epson. Se a assistência técnica da Epson da sua área não se encontrar listado em baixo, contacte a loja onde adquiriu o produto.

A assistência técnica da Epson poderá ajudá-lo rapidamente se lhe fornecer as seguintes informações:

- ❏ Número de série do produto (A etiqueta do número de série está geralmente na parte de trás do produto.)
- ❏ Modelo do produto
- ❏ Versão do software do produto (Faça clique na tecla **About**, **Version Info** ou numa tecla semelhante no software do produto.)
- ❏ Marca e modelo do computador
- ❏ Nome e versão do sistema operativo do computador
- ❏ Nomes e versões das aplicações utilizadas geralmente com o produto

### **Assistência a utilizadores na América do Norte**

Visite<https://www.epson.com/support>(E.U.A.) ou <http://www.epson.ca/support> (Canadá) e procure o seu produto para descarregar software e utilitários, ver manuais, consultar as perguntas frequentes (FAQ) e conselhos de resolução de problemas, ou contactar a Epson.

<span id="page-51-0"></span>A Epson fornece apoio técnico e informações sobre a instalação, configuração e funcionamento de produtos de impressão profissional através do Plano Preferido de Garantia Limitada Epson. Marque (888) 677-5011, das 06:00 às 18:00, Hora do Pacífico, de segunda-feira a sexta-feira. Os dias e horas de Assistência podem ser alteradas sem aviso prévio. Antes de ligar, certifique-se de que tem o número de série da sua impressora e a prova de compra.

#### *Nota:*

No caso de usar outro software no sistema, consulte a documentação desse software para obter assistência técnica.

### **Assistência para utilizadores na américa latina**

Se precisar de ajuda adicional com o seu produto Epson, contacte a Epson.

A Epson fornece os seguintes serviços de apoio técnico:

#### **Assistência via Internet**

Visite a página Web de suporte da Epson em [http://](http://www.latin.epson.com/support) [www.latin.epson.com/support](http://www.latin.epson.com/support) (Caraíbas), [http://](http://www.epson.com.br/suporte) [www.epson.com.br/suporte](http://www.epson.com.br/suporte) (Brasil) ou [http://](http://www.latin.epson.com/soporte) [www.latin.epson.com/soporte](http://www.latin.epson.com/soporte) (outras regiões) para consultar soluções para problemas comuns. Pode descarregar controladores e documentação, consultar as respostas às perguntas mais frequentes (FAQs) e obter conselhos sobre como resolver problemas, ou enviar uma mensagem de correio eletrónico (e-mail) para a Epson expondo as suas dúvidas ou problemas.

#### **Falar com um Representante da Assistência Técnica a Clientes**

Antes de telefonar para a Epson, tenha as seguintes informações à mão:

- ❏ Nome do produto
- ❏ Número de série do produto (localizado numa etiqueta no produto)
- ❏ Prova de compra (p. ex. o recibo da loja onde adquiriu o produto) e a data de compra
- ❏ Configuração do computador
- ❏ Uma descrição do problema

#### E a seguir ligue:

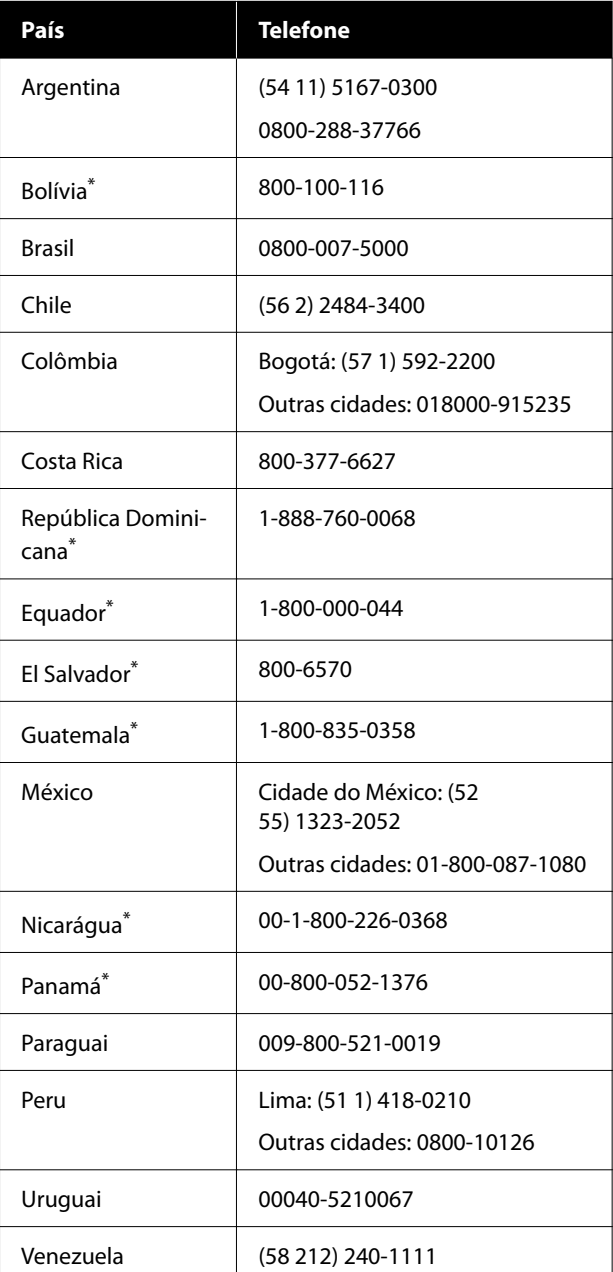

Contacte a sua companhia telefónica local para contactar este número de telefone gratuito a partir de um telemóvel.

Se o seu país não aparecer na lista, contacte o escritório de vendas no país mais próximo. Chamada de longa distância, podem aplicar-se as respetivas taxas.

### <span id="page-52-0"></span>**Assistência a utilizadores na Europa**

#### Consulte o seu **Documento de Garantia**

**Pan-europeia** para obter informações sobre como contactar a assistência técnica da Epson.

### **Ajuda para Utilizadores de Taiwan**

As informações de contacto e de assistência e serviços são:

### **Internet ([https://](https://www.epson.com.tw) [www.epson.com.tw\)](https://www.epson.com.tw)**

Estão disponíveis informações sobre especificações de produtos, controladores para transferência e informações sobre produtos.

### **Epson HelpDesk (serviço de atendimento telefónico) (Telefone: +0800212873)**

A nossa equipa de serviço de atendimento telefónico pode, por telefone, atendê-lo sobre:

- ❏ Perguntas sobre vendas e informações sobre produtos
- ❏ Dúvidas e problemas relativos à utilização de produtos
- ❏ Perguntas sobre reparação de avarias e garantias

### **Ajuda para utilizadores na Austrália/Nova Zelândia**

A Epson Austrália/Nova Zelândia pretende fornecer-lhe um serviço de assistência ao cliente do mais alto nível. Para além da documentação dos produtos, disponibilizamos ainda as seguintes fontes de informação:

### **O seu revendedor**

Não se esqueça de que o seu revendedor pode frequentemente ajudá-lo a identificar e resolver problemas. Procurar sempre aconselhamento sobre problemas; poderá resolver os problemas de forma rápida e simples e também aconselhar sobre o passo seguinte.

#### **URL na Internet**

**Austrália <https://www.epson.com.au>**

**Nova Zelândia <https://www.epson.co.nz>**

Aceda às páginas World Wide Web da Epson Austrália/Nova Zelândia. O sítio fornece uma área de transferência para controladores, pontos de contacto Epson, informações sobre novos produtos e assistência técnica (correio eletrónico).

### **Epson Helpdesk (serviço de atendimento telefónico)**

O serviço de atendimento telefónico da Epson existe para que os clientes possam ser atendidos e aconselhados. Os operadores do serviço de atendimento telefónico ajudam-no a instalar, configurar e utilizar o seu produto Epson. O pessoal do serviço de atendimento telefónico pré-venda pode fornecer-lhe brochuras sobre os novos produtos Epson e indicar-lhe a morada do revendedor ou agente mais próximo. Aqui encontra muitas respostas para as suas dúvidas.

Os números do serviço de atendimento telefónico são:

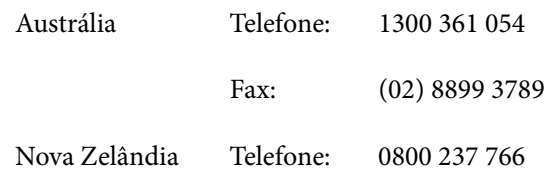

Aconselhamo-lo a, antes de telefonar para a Epson, ter todas as informações importantes à mão. Quanto mais informações tiver reunido, mas rapidamente o poderão ajudar a resolver o problema. Essas informações incluem a documentação do seu produto Epson, o tipo de computador, o sistema operativo, as aplicações e quaisquer outras informações que considere virem a ser necessárias.

### <span id="page-53-0"></span>**Assistência a utilizadores em Singapura**

Os serviços de informações, assistência e reparação disponibilizados pela Epson Singapore são:

### **World Wide Web**

#### **[\(https://www.epson.com.sg](https://www.epson.com.sg))**

Estão disponíveis informações sobre especificações de produtos, controladores para descarregamento, Perguntas Mais Frequentes (FAQ), Perguntas sobre vendas e Assistência técnica por email.

### **Epson HelpDesk (serviço de atendimento telefónico) (Número gratuito: 800-120-5564)**

A nossa equipa de serviço de atendimento telefónico pode, por telefone, atendê-lo sobre:

- ❏ Perguntas sobre vendas e informações sobre produtos
- ❏ Dúvidas e problemas relativos à utilização de produtos
- ❏ Perguntas sobre reparação de avarias e garantias

### **Assistência a utilizadores na Tailândia**

As informações de contacto e de assistência e serviços são:

### **World Wide Web [\(https://www.epson.co.th\)](https://www.epson.co.th)**

Estão disponíveis informações sobre especificações de produtos, controladores para descarregamento, Perguntas Mais Frequentes (FAQ) e email.

### **Linha direta Epson (Telefone: (66) 2685-9899)**

A nossa Linha direta pode, por telefone, atendê-lo sobre:

- ❏ Perguntas sobre vendas e informações sobre produtos
- ❏ Dúvidas e problemas relativos à utilização de produtos
- ❏ Perguntas sobre reparação de avarias e garantias

### **Assistência a utilizadores no Vietname**

As informações de contacto e de assistência e serviços são:

Linha direta Epson (Tele‐ +84 28 3925 5545 fone):

Centro de assistência: 68 Nam Ky Khoi Nghia Street, Nguyen Thai Binh Ward, District 1, Cidade de Ho Chi Minh, Vietname

### **Assistência a utilizadores na Indonésia**

As informações de contacto e de assistência e serviços são:

#### **World Wide Web ([https://www.epson.co.id\)](https://www.epson.co.id)**

- ❏ Informações sobre especificações de produtos, controladores para descarregamento
- ❏ Perguntas mais frequentes (FAQ), informações sobre vendas, perguntas através de correio electrónico

### **Linha direta Epson**

- ❏ Perguntas sobre vendas e informações sobre produtos
- ❏ Assistência técnica

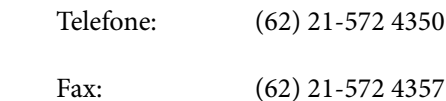

#### <span id="page-54-0"></span>**Centro de Assistência Epson**

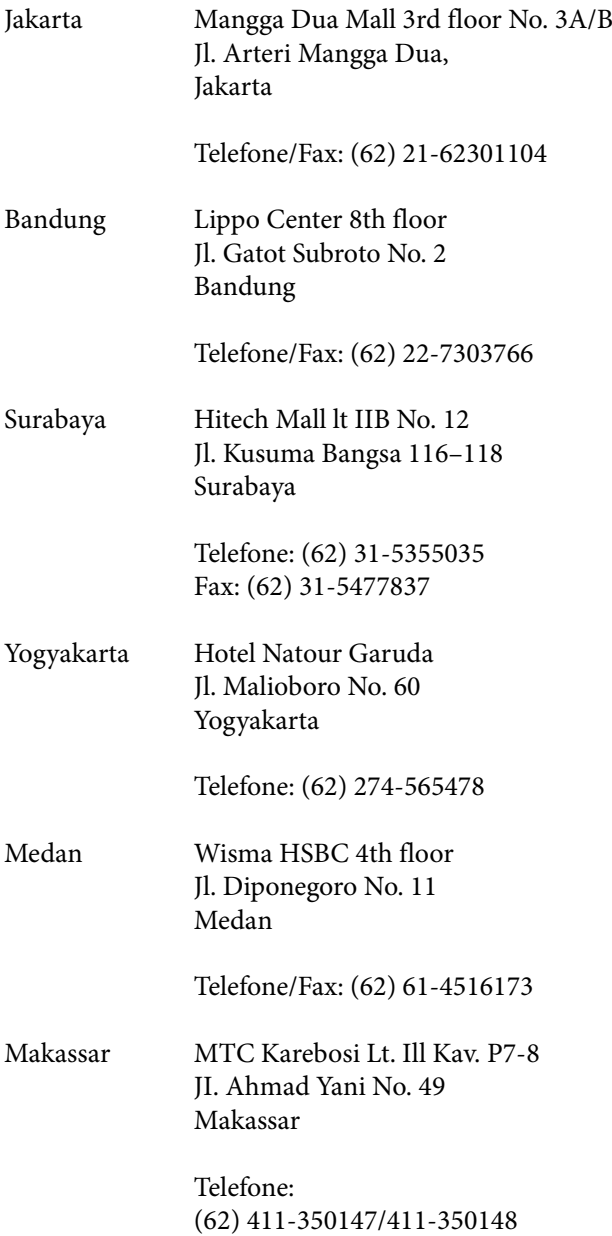

### **Assistência a utilizadores em Hong Kong**

Para obter assistência técnica e outros serviços pós-venda, deve contactar a Epson Hong Kong Limited.

### **Página de Internet**

A Epson Hong Kong criou uma página de internet em chinês e inglês, onde fornece as seguintes informações:

- ❏ Product information (informações sobre produtos)
- ❏ Respostas às perguntas mais frequentes (FAQ)
- ❏ Latest versions of Epson product drivers (últimas versões dos drivers dos produtos Epson)

Pode aceder à página em:

<https://www.epson.com.hk>

### **Linha direta dos serviços de assistência técnica**

Pode contactar os nossos técnicos pelos seguintes números de telefone e fax:

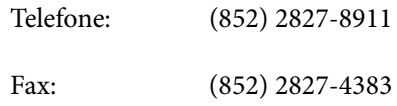

### **Assistência a utilizadores na Malásia**

As informações de contacto e de assistência e serviços são:

#### **World Wide Web (<https://www.epson.com.my>)**

- ❏ Informações sobre especificações de produtos, controladores para descarregamento
- ❏ Perguntas mais frequentes (FAQ), informações sobre vendas, perguntas através de correio electrónico

### **Epson Trading (M) Sdn. Bhd.**

Sede.

Telefone: 603-56288288

Fax: 603-56288388/399

#### <span id="page-55-0"></span>*Epson Helpdesk (serviço de atendimento telefónico)*

- ❏ Perguntas sobre vendas e informações sobre produtos (Infoline) Telefone: 603-56288222
- ❏ Perguntas sobre serviços de reparação e garantias, utilização de produtos e assistência técnica (Techline)

Telefone: 603-56288333

### **Assistência a utilizadores na Índia**

As informações de contacto e de assistência e serviços são:

# **World Wide Web**

#### **[\(https://www.epson.co.in](https://www.epson.co.in))**

Estão disponíveis informações sobre especificações de produtos, controladores para transferência e informações sobre produtos.

#### **Linha de ajuda**

Número gratuito:

18004250011, 186030001600, 1800123001600

### **Assistência a utilizadores nas Filipinas**

Para obter assistência técnica e outros serviços pós-venda, deve contactar a Epson Philippines Corporation, pelos seguintes números de telefone e fax e endereço de email:

Linha tronco: (63-2) 706 2609

Fax: (63-2) 706 2665

Linha direta do (63-2) 706 2625 serviço de atendimento telefónico:

E-mail: epchelpdesk@epc.epson.com.ph

**World Wide Web** (<https://www.epson.com.ph>)

Estão disponíveis informações sobre especificações de produtos, controladores para descarregamento, Perguntas Mais Frequentes (FAQ) e perguntas por email.

#### **N.º gratuito 1800-1069-EPSON (37766)**

A nossa Linha direta pode, por telefone, atendê-lo sobre:

- ❏ Perguntas sobre vendas e informações sobre produtos
- ❏ Dúvidas e problemas relativos à utilização de produtos
- ❏ Perguntas sobre reparação de avarias e garantias